# **埼玉県特別高圧受電事業者等支援金**

## **第Ⅱ期分(令和5年10月~令和6年3月使用分)**

# 電子申請マニュアル

埼玉県

2024年 2月

# **INDEX**

## 目次

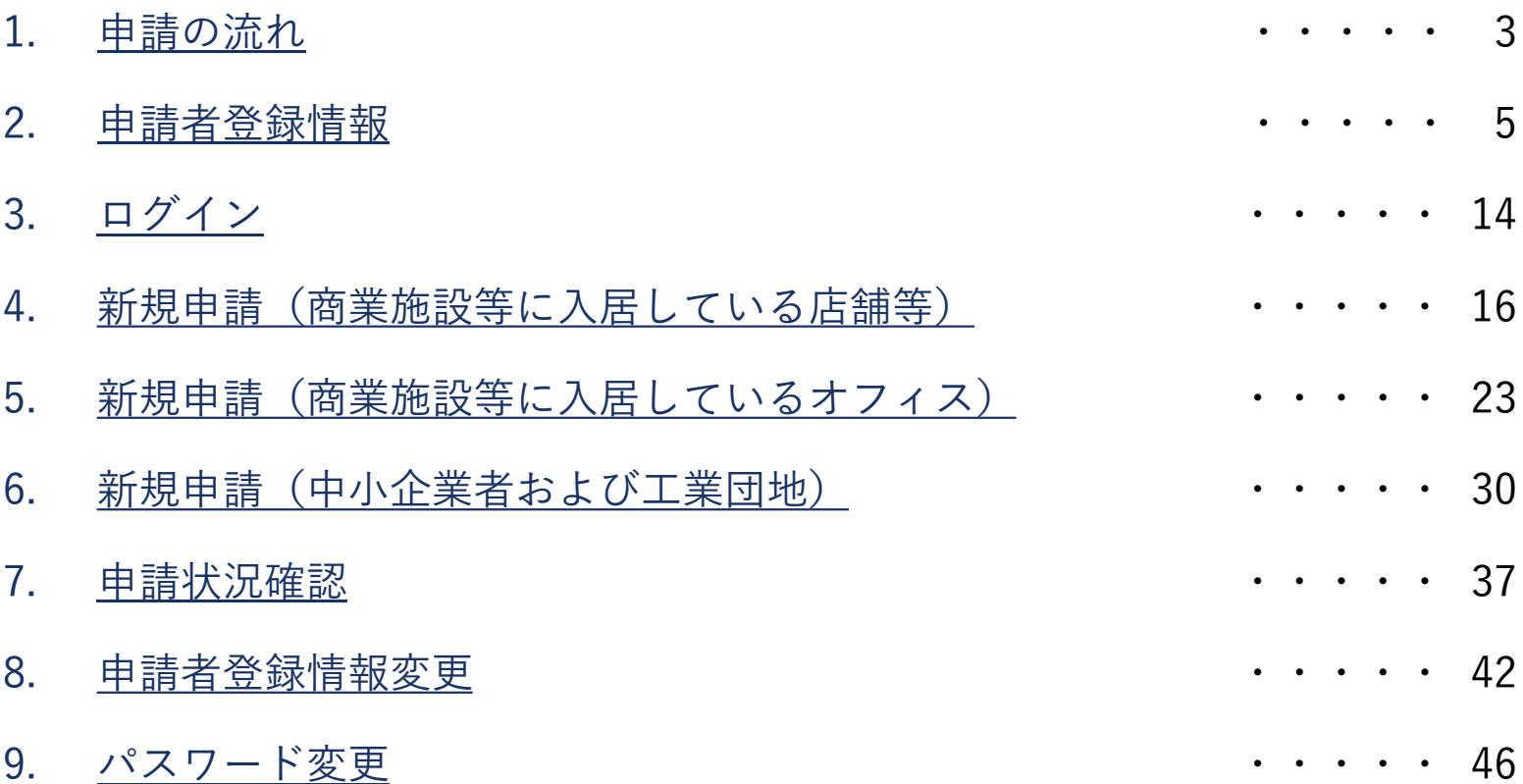

## 1.申請の流れ

#### 1.申請の流れ

#### **第Ⅱ期分(令和5年10月~令和6年3月使用分)**

始めに「申請者登録情報」を入力した上で、申請内容に応じたメニューから「新規申請」を行います。 申請受付後、事務局にて審査を行います。申請状況は「申請状況確認」にてご確認できます。 ※第Ⅰ期の申請時に申請者情報を登録済みの方は、第Ⅰ期と同じログインIDとパスワードをそのままご利用いただけます。

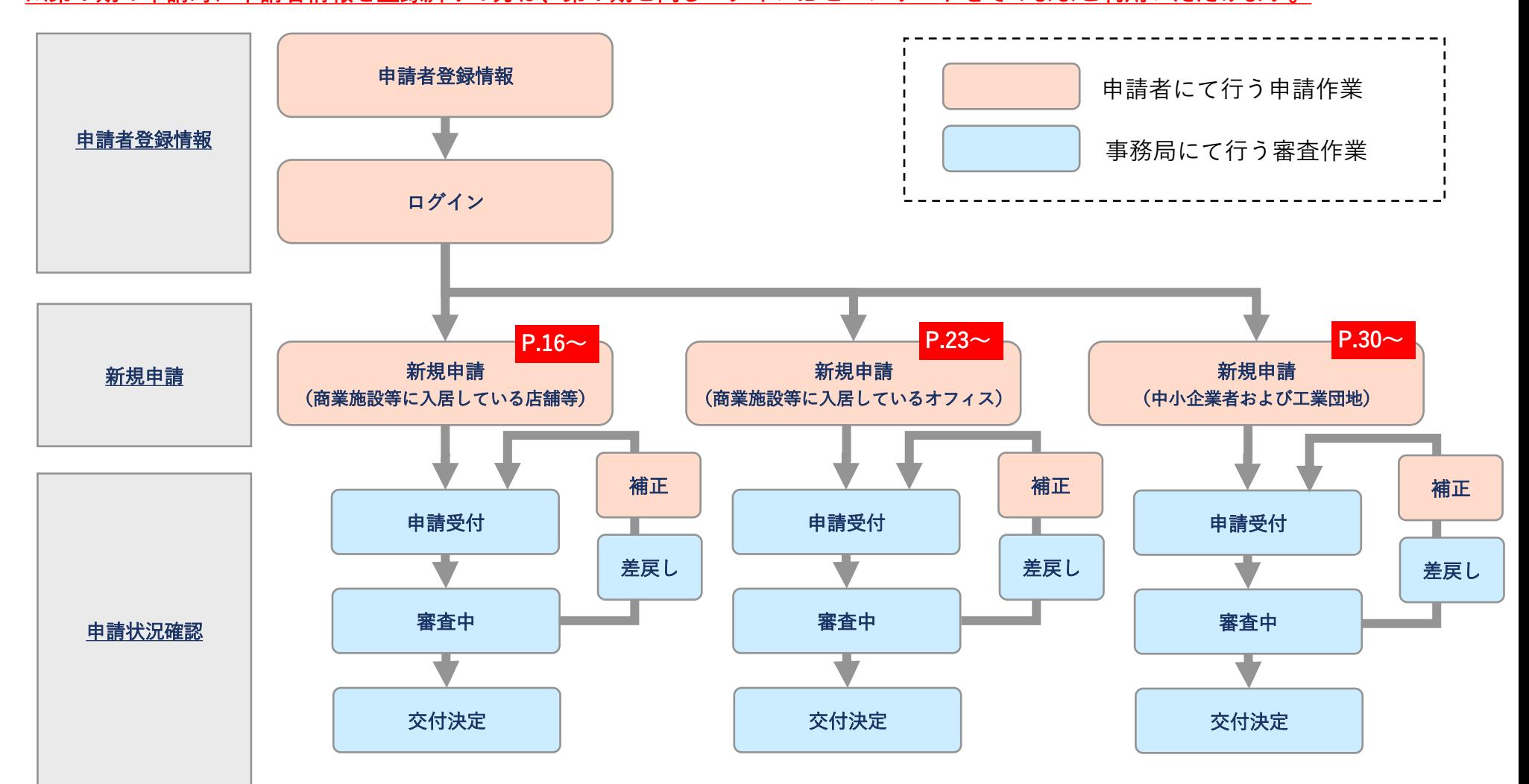

## 2.申請者登録情報

※第Ⅰ期の申請時に申請者情報を登録済みの方は、 第Ⅰ期と同じログインIDとパスワードをそのままご利用いただけますので、 次の「3. ログイン」にお進みください。

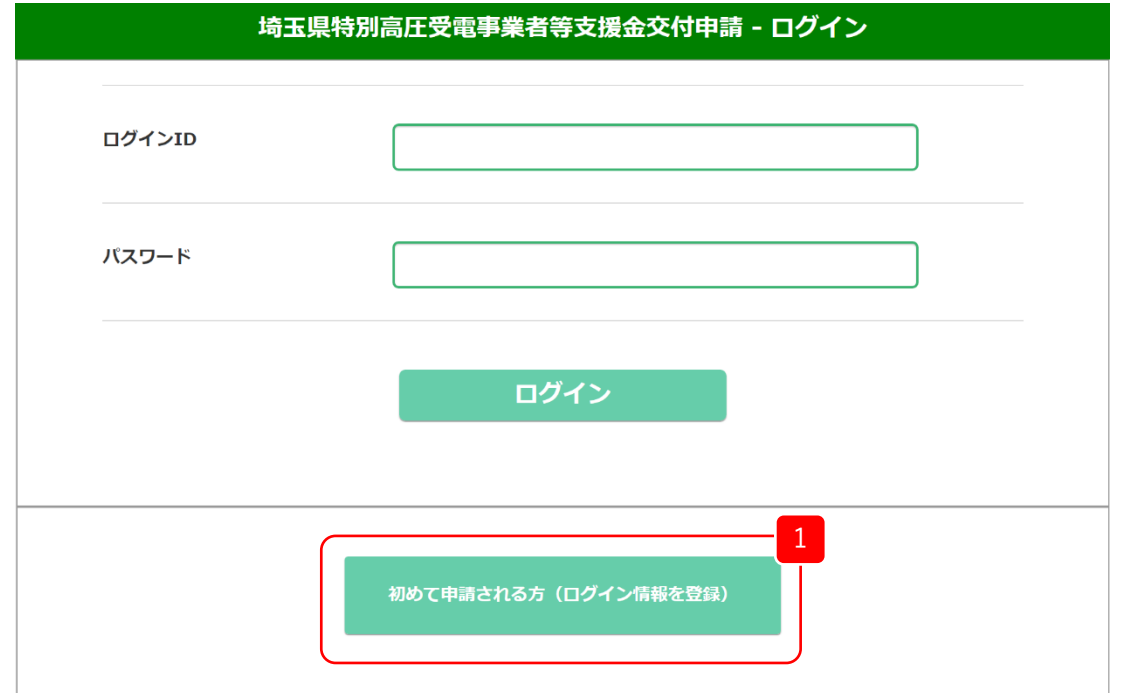

<mark>1</mark> ログイン画面から、「初めて申請される方(ログイン情報を登録)」 をクリックします。

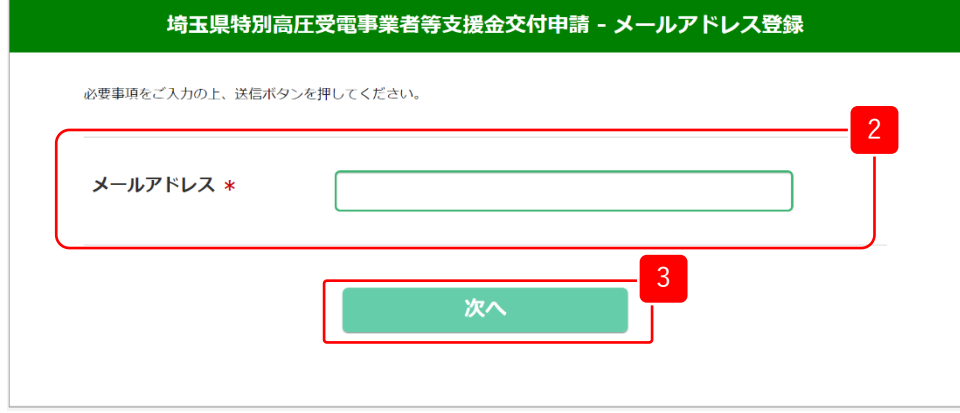

2 メールアドレス登録画面から、メールアドレスを入力します。

3 「次へ」をクリックします。

<mark>4</mark> クリックします。 入力したメールアドレスに誤りがないか確認し、「送信」を 修正する場合は、「戻る」をクリックします。

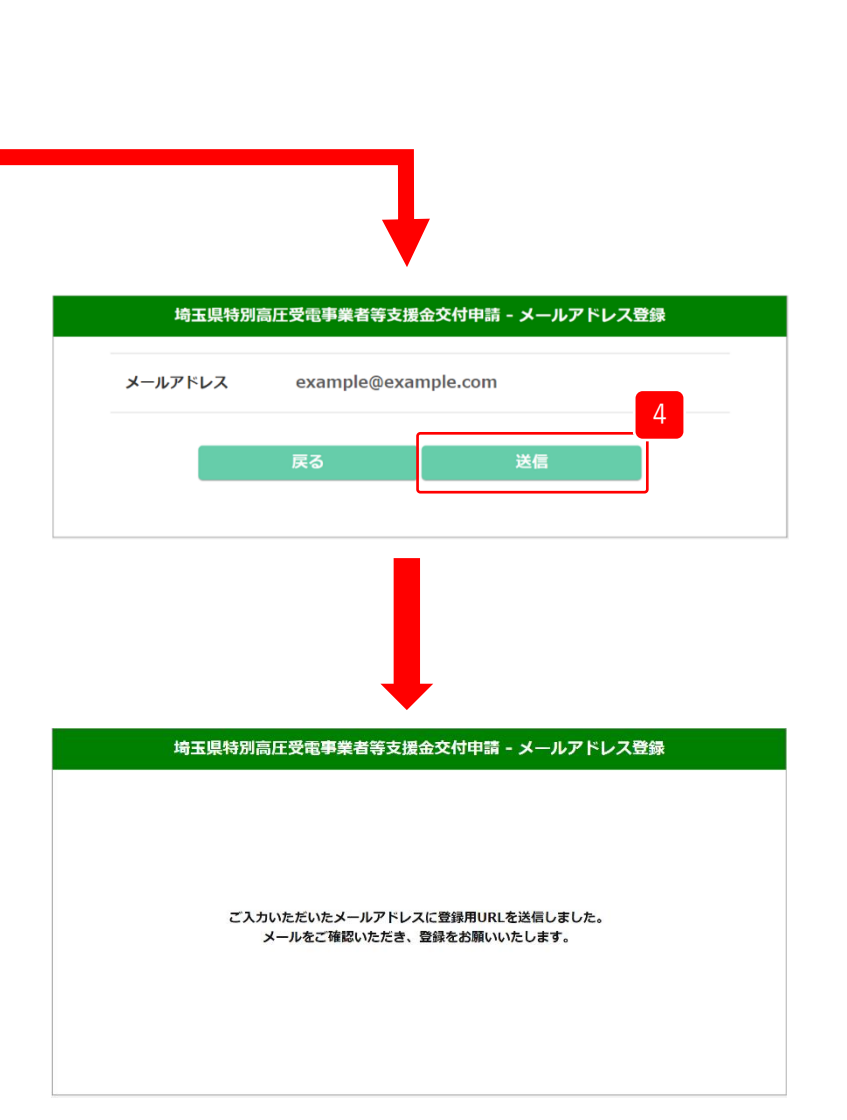

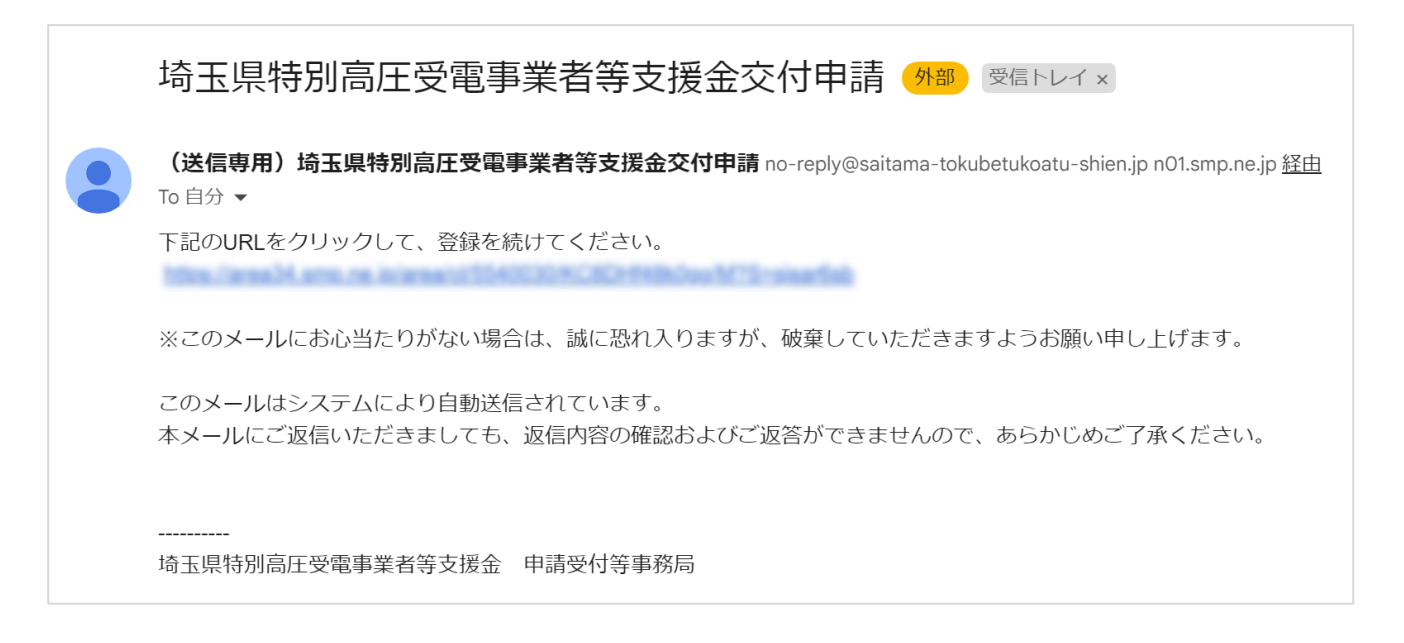

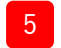

5 届いた登録メールから「登録用URL」をクリックしてください。 申請者登録画面が表示されます。

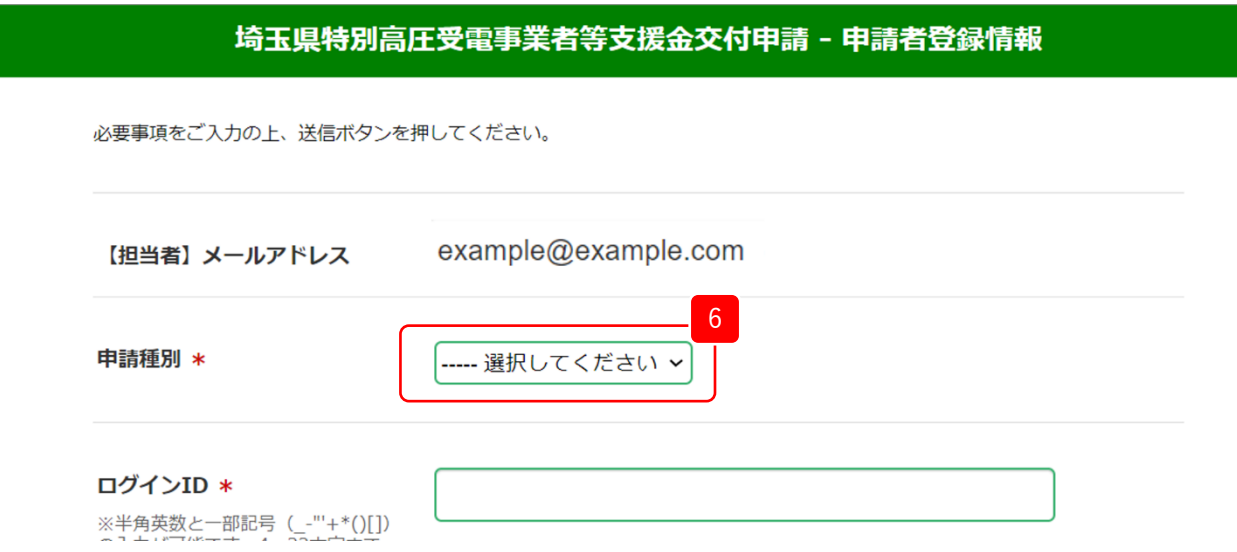

最初に申請種別を選択します。選択した内容によって画面が切り替わります。 6

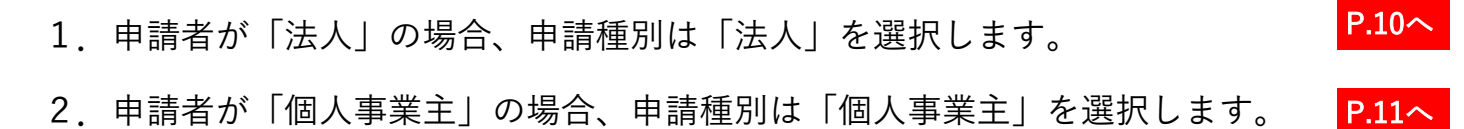

#### 2.申請者登録情報

#### 1.申請者が「法人」の場合

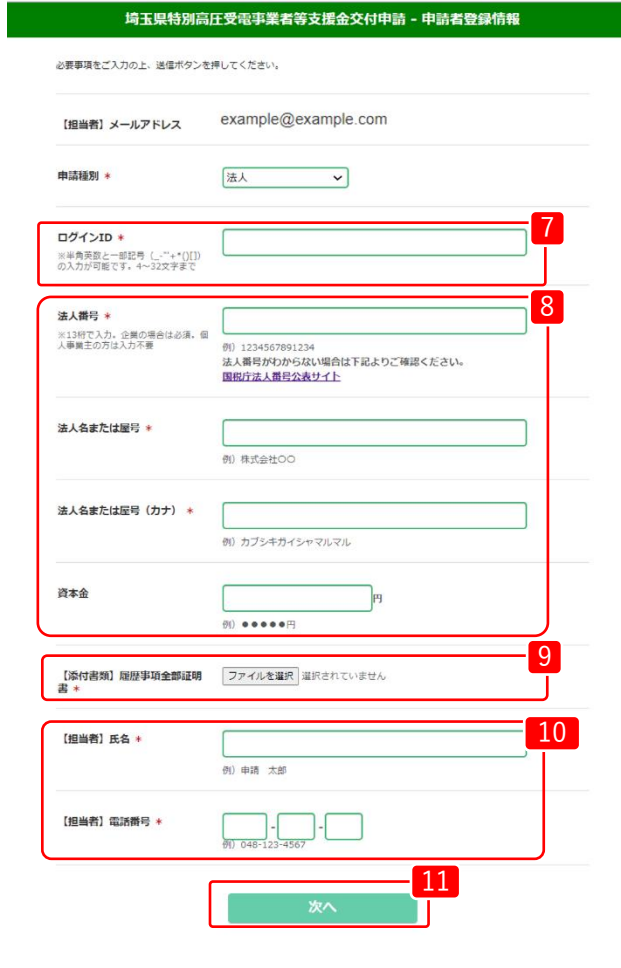

- <mark>7</mark> ログインIDを設定ください。 ※半角英数と一部記号(-"+\*()[])の入力が可能です。4~32文字まで
- $\lceil 8 \rceil$ 所属する法人の情報について入力ください。 ※法人番号は13桁の番号です。番号が分からない場合は、 「国税庁 法人番号公表サイト」で確認できます。
- 9 「履歴事項全部証明書」を添付ください。 (形式(PDF,GIF,JPG,PNG))
- 10 ※申請書の内容確認のためご連絡させていただく場合があります。 担当者の「氏名」「電話番号」を入力ください。 日中にご連絡のつく担当者・電話番号を記載してください。

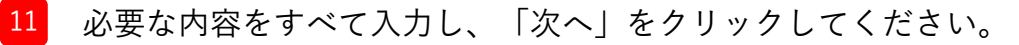

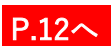

#### 2.申請者登録情報

2.申請者が「個人事業主」の場合

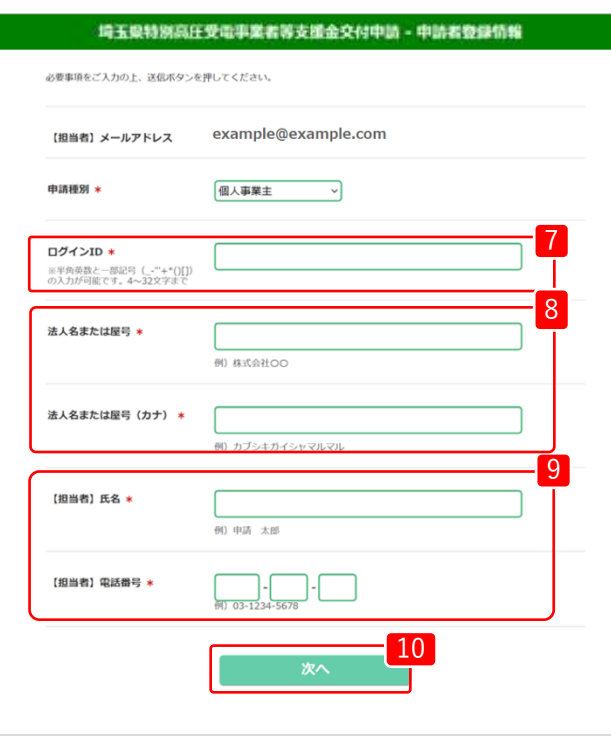

8 屋号を入力ください。 9 担当者の「氏名」「電話番号」を入力ください。 ※申請書の内容確認のためご連絡させていただく場合があります。 日中にご連絡のつく担当者・電話番号を記載してください。 10 必要な内容をすべて入力し、「次へ」をクリックしてください。 <sup>7</sup> ログインIDを設定ください。 ※半角英数と一部記号(-"+\*()[])の入力が可能です。4~32文字まで

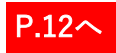

2.申請者登録情報

#### **第Ⅱ期分(令和5年10月~令和6年3月使用分)**

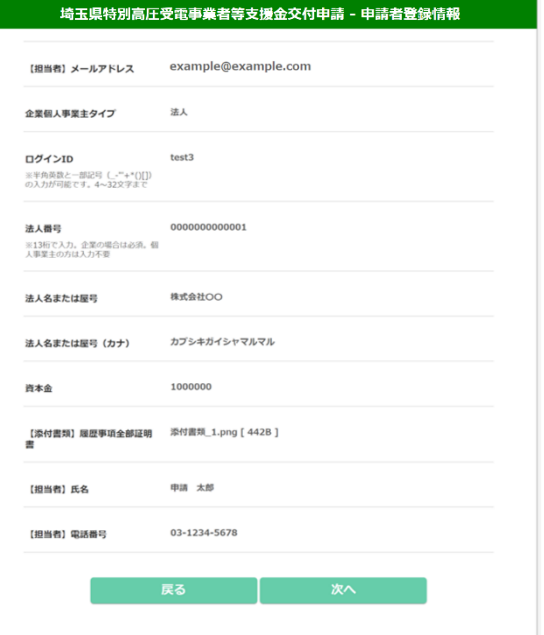

- <sup>12</sup> 登録内容に誤りがないか確認し、「次へ」をクリックします。 修正する場合は、「戻る」をクリックします。
- 申請者登録情報の登録が完了しました。 13 引き続き「パスワード登録へ」をクリックします。

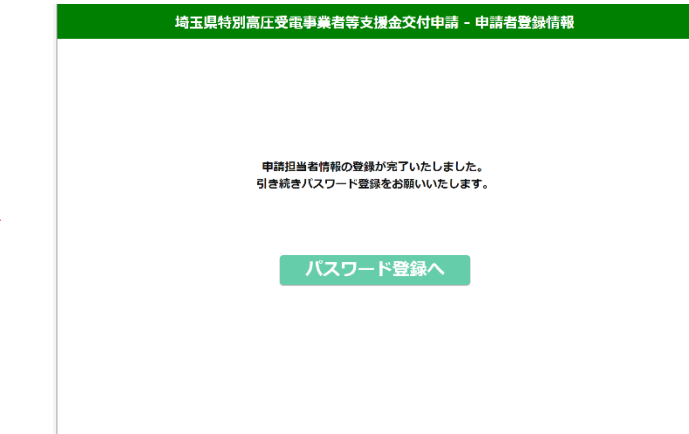

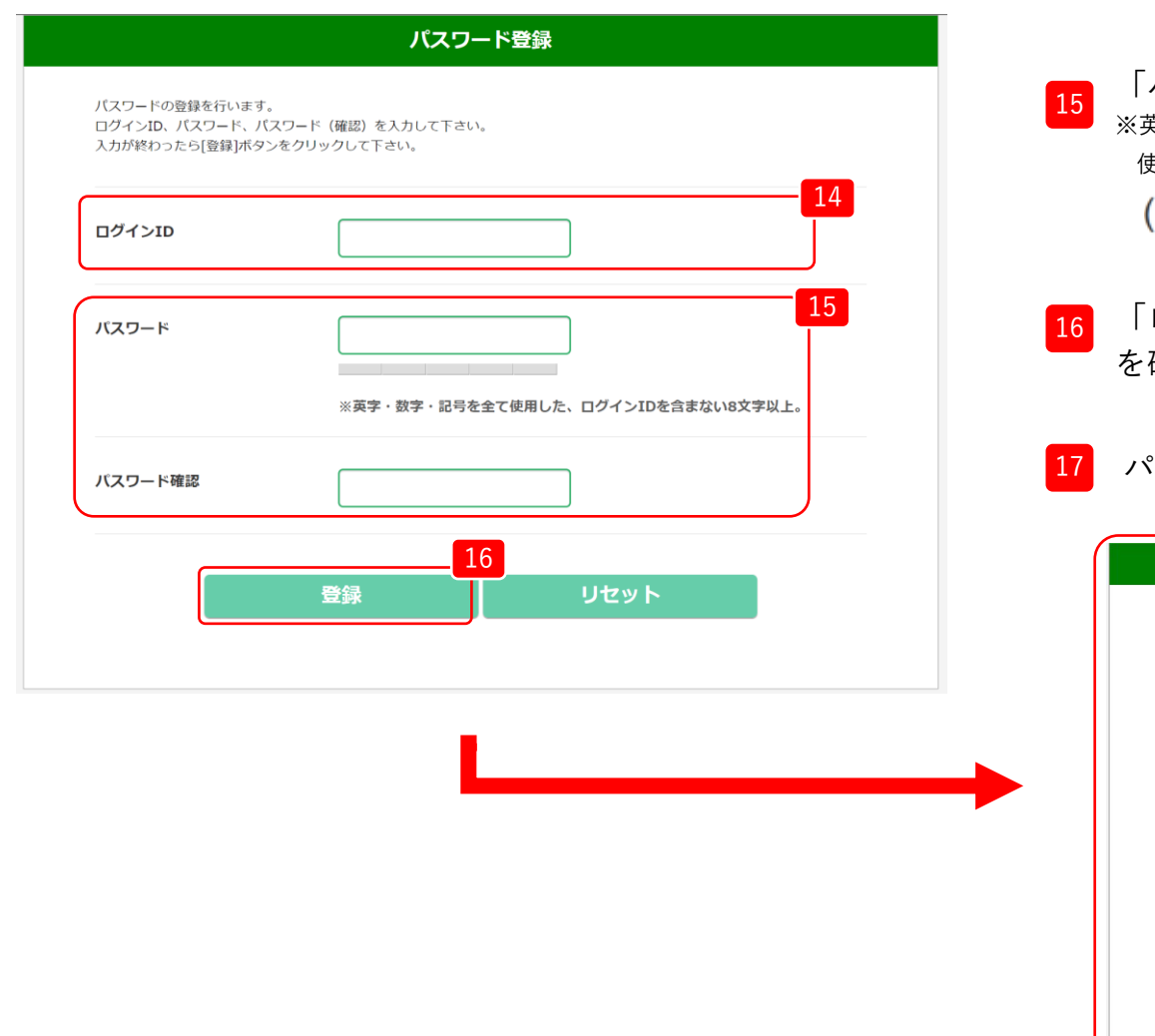

- 14 「ログインID」を入力します。
	- <sup>15</sup> 「パスワード」を設定します。 ※英字・数字・記号を全て使用した、ログインIDを含まない8文字以上。 使える記号は以下となります。 (!"#\$%&'()\*+,-./:;<=>?@[\]^\_`{|}~)
- **ログインID」「パスワード」を正しく入力したこと** 確認し、「登録」をクリックします。

#### 17 パスワードの登録が完了しました。

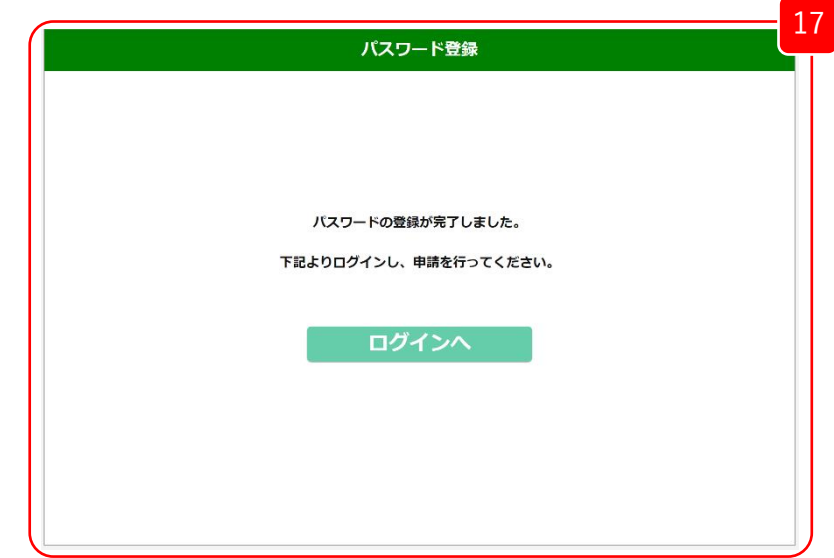

## 3.ログイン

#### **第Ⅱ期分(令和5年10月~令和6年3月使用分)**

## 3.ログイン

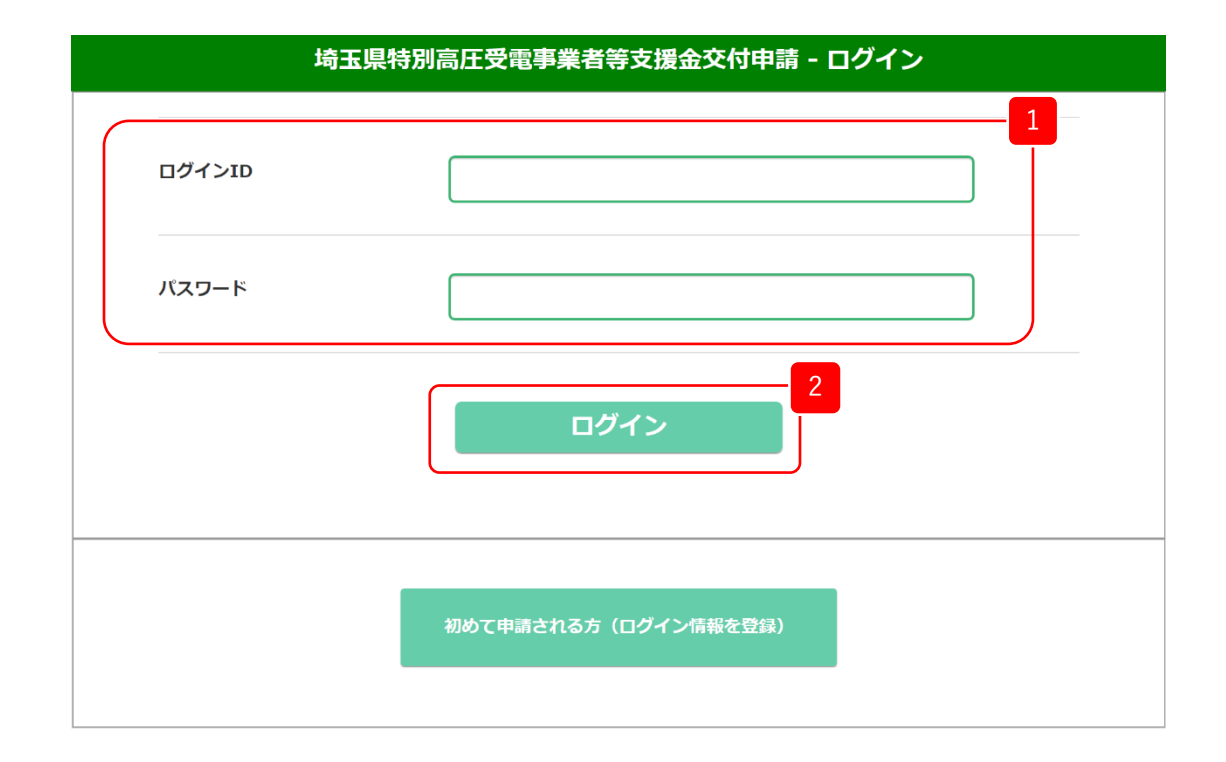

1 ログイン画面から、「ログインID」「パスワード」を入力します。

2 「ログイン」をクリックします。

※ログイン後は、30分間操作が行われないとタイムアウトします。

#### **第Ⅱ期分(令和5年10月~令和6年3月使用分)**

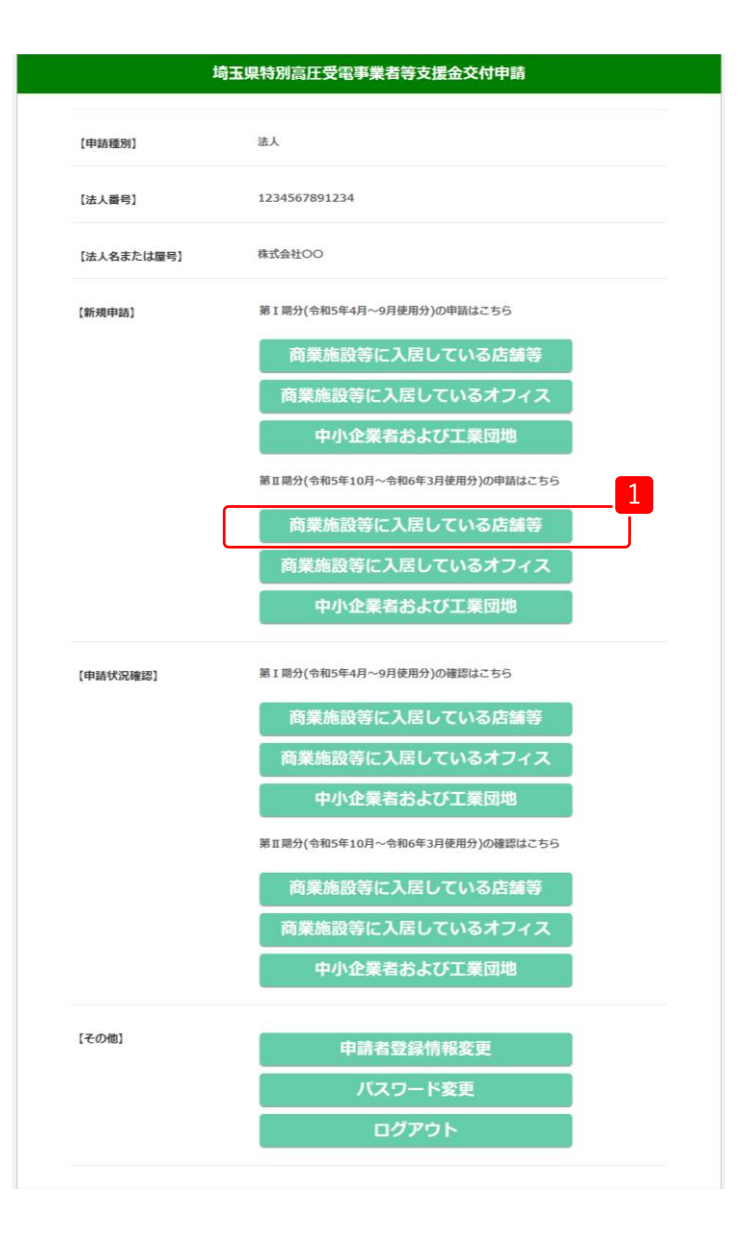

1 マイページの【新規申請】内、「第Ⅱ期分(令和5年10月~ 令和6年3月使用分)」から、「商業施設等に入居している 店舗等」をクリックします。

商業施設等とは・・・複数のオフィス・店舗等が一の建築物に入居している施設等

店舗等とは・・・客に対し対面で直接的に小売りや飲食、サービスの提供を行う 場所及びそれに付随する区画

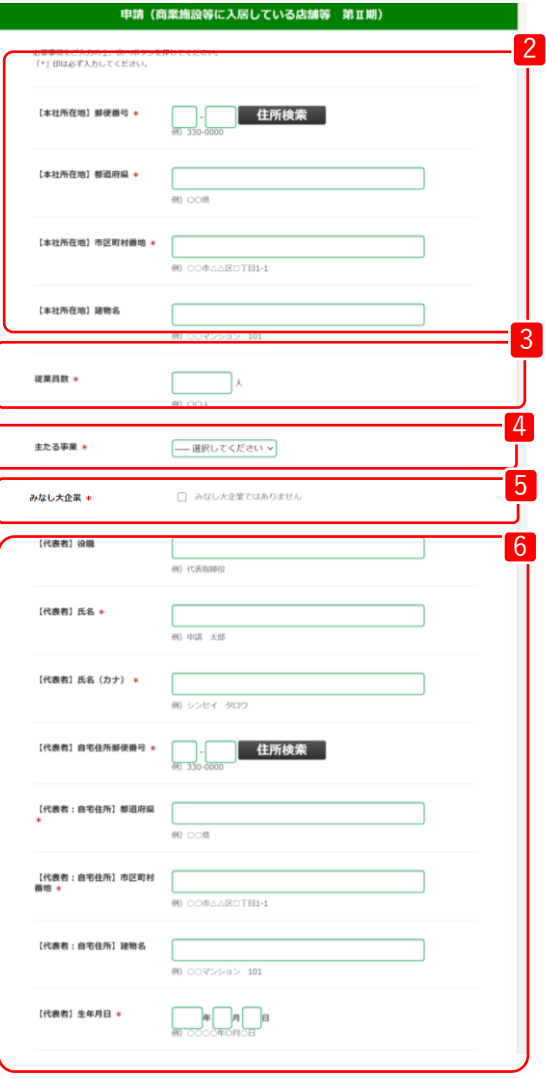

- ■2 本社所在地の「郵便番号」と「住所」を入力ください。
- 3 「従業員数」を入力ください。
- 4 「主たる事業」を選択ください。

<sup>5</sup> みなし大企業ではないことを確認の上、「みなし大企業では ありません」にチェックを入れてください。

みなし大企業とは・・・ 次のアからウのいずれかに該当する、中小企業者をいう。

- ア. 発行済株式の総数又は出資価格の総額の2分の1以上を同一の 大企業が所有している中小企業者
- イ. 発行済株式の総数又は出資価格の総額の3分の2以上を大企業 が所有している中小企業者
- ウ. 大企業の役員又は職員を兼ねている者が役員総数の2分の1 以上を占めている中小企業者

<sup>6</sup> 代表者の「役職」「氏名」「郵便番号」「住所」「生年月日」 を入力ください。

次ページに続く

 $\mathbf{r}$ 

#### **第Ⅱ期分(令和5年10月~令和6年3月使用分)**

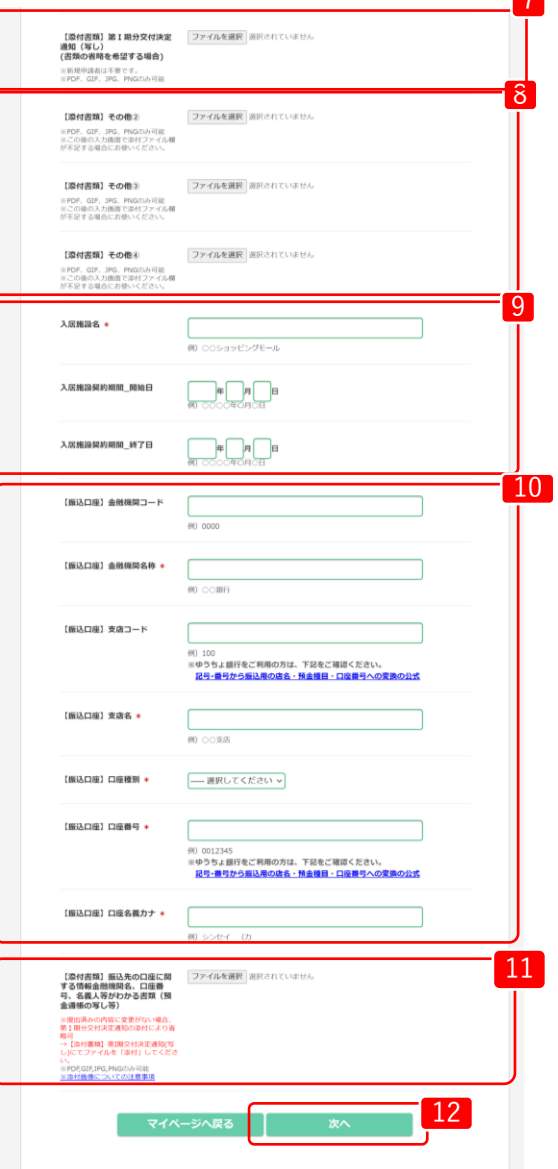

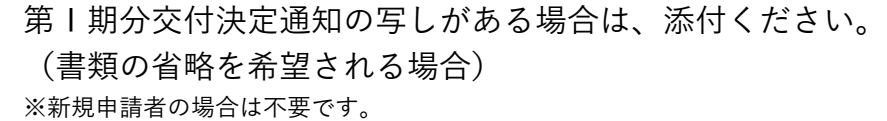

7

。<br>8 を添付ください。(形式(PDF,GIF,JPG,PNG)) 契約書が複数ファイルであるなど、必要な場合は「添付書類」 ※この後の入力画面で添付ファイル欄が不足する場合にお使いください。

■9 「入居施設名」、「入居施設契約期間」の開始日・終了日を 入力ください。

10 「振替口座」について、必要な口座情報を入力ください。

<sup>11</sup> 振込先の口座に関する情報金融機関名、口座番号、名義人等がわか る書類(預金通帳の写し等)を添付ください。 (形式(PDF,GIF,JPG,PNG))

※提出済みの内容に変更がなく、17 で第1期分交付決定通知の写しを添付している場合は 省略可

必要な内容をすべて入力し、「次へ」をクリックしてください。

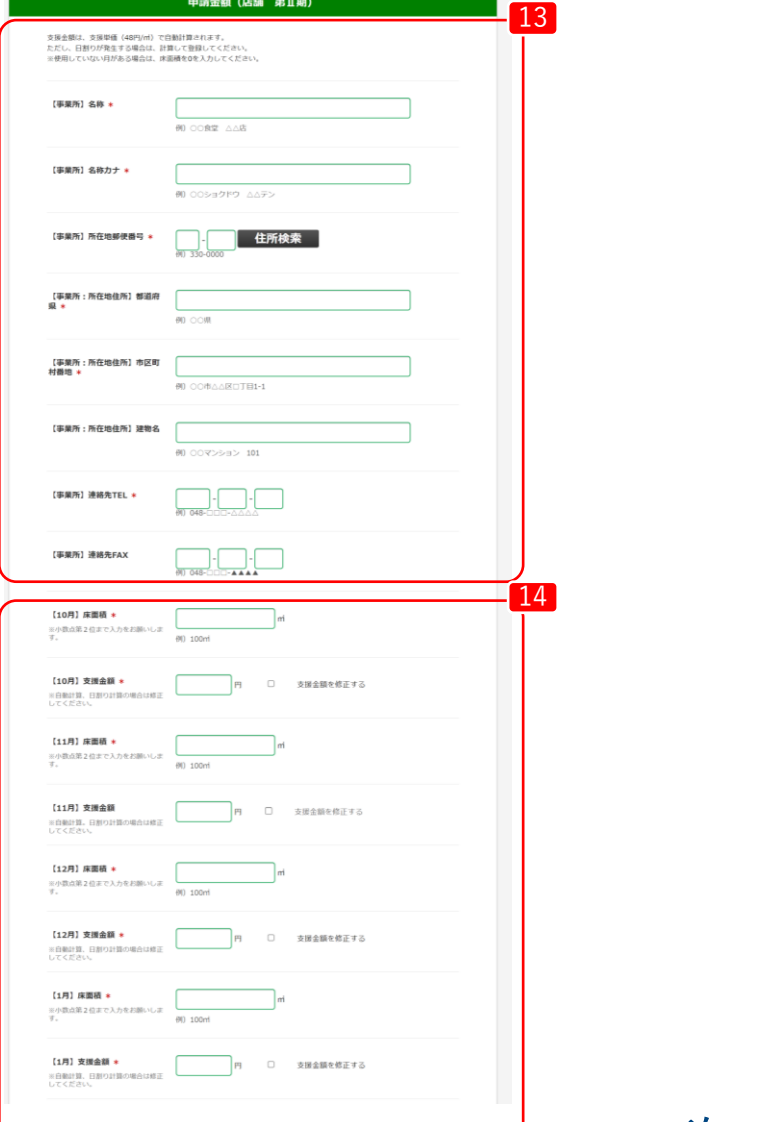

#### 13 事業所の「名称」「所在地」「連絡先」を入力ください。

14 ※支援金額は床面積を入力すると自動で入力されます。 10月~翌年3月の「床面積」を入力ください。 ※日割り計算の場合は「支援金額を修正する」にチェックを入れ、手動で金額を 入力ください。

次ページに続く

**第Ⅱ期分(令和5年10月~令和6年3月使用分)**

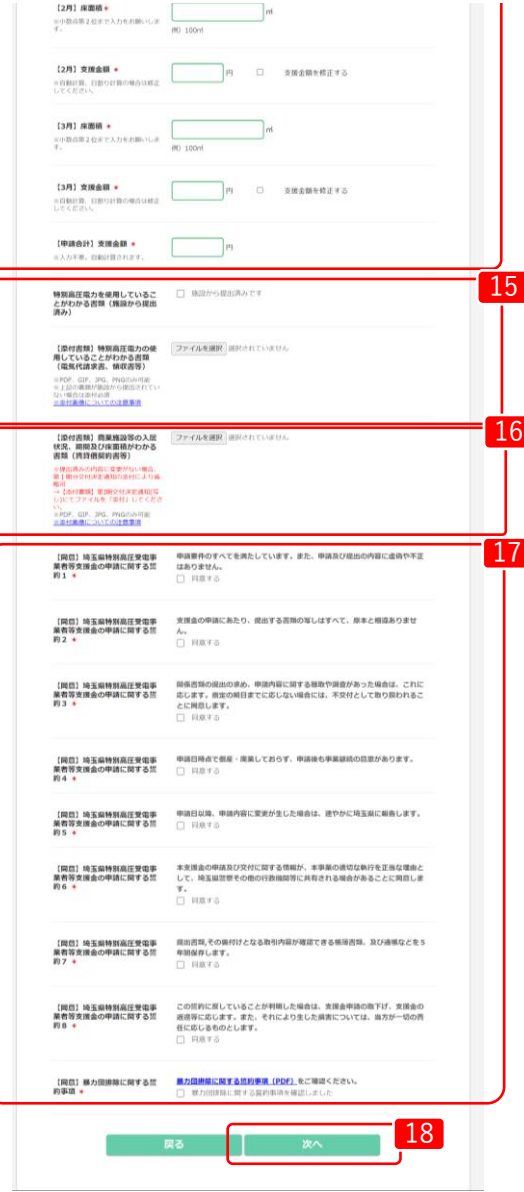

15 特別高圧電力を使用していることが分かる書類を添付ください。 (形式(PDF,GIF,JPG,PNG)) ※既に施設から提出済みの場合は「施設から提出済み」にチェックを入れ、ファイル 添付は不要です。

16 「賃貸借契約書」等の、商業施設等の入居状況、期間及び床面積が わかる書類を添付ください。

※提出済みの内容に変更がなく、17 で第1期分交付決定通知の写しを添付している場合は 省略可

17 画面に記載してある「埼玉県特別高圧受電事業者等支援金の申請 に関する誓約」および「暴力団排除に関する誓約事項」を確認の 上、「同意する」にチェックを入れてください。

18 必要な内容をすべて入力し、「次へ」をクリックしてください。

╱ ╭

## 4.新規申請(商業施設等に入居している店舗等)

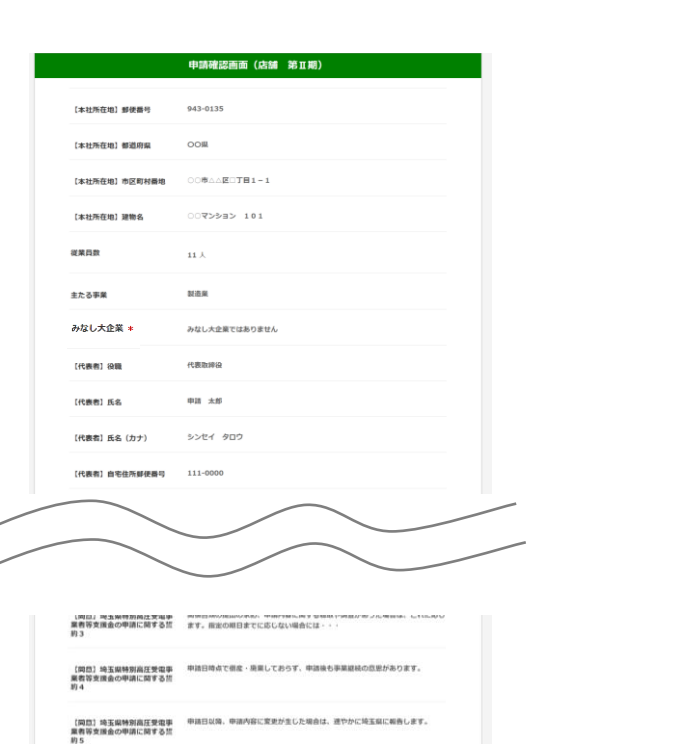

【関西】地<u>毛県特別高圧受電事</u> 本言原金の申請及び交付に関する情報が、本事期の通切な執行を正当な場由とし<br>業者等支援金の申請に関する荒 で、地玉県世界その他の行政施明等に共有される場合が・・・ 【開西】地生麻林別高圧受傷事<br>農者等支援金の甲請に関する然 時保存します。<br>農者等支援金の甲請に関する然 時保存します。

【開設】地玉線特別商圧整復事 この然約に尽していることが利頼した場合は、支援金申請の取下げ、支援金の夜巡<br>業費等支援金の申請に開する禁 等に応じます。また、それにより生じた原吉に・・・<br>約8

【関節】藤力団勝除に関する荒 原力団排除に関する荒約事項を確認しました<br>約事項

19

19 登録内容に誤りがないか確認し、「申請」をクリックします。 修正する場合は、「戻る」をクリックします。

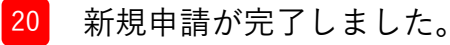

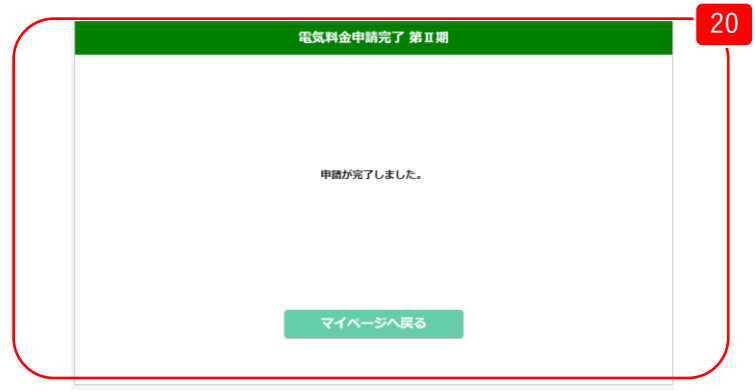

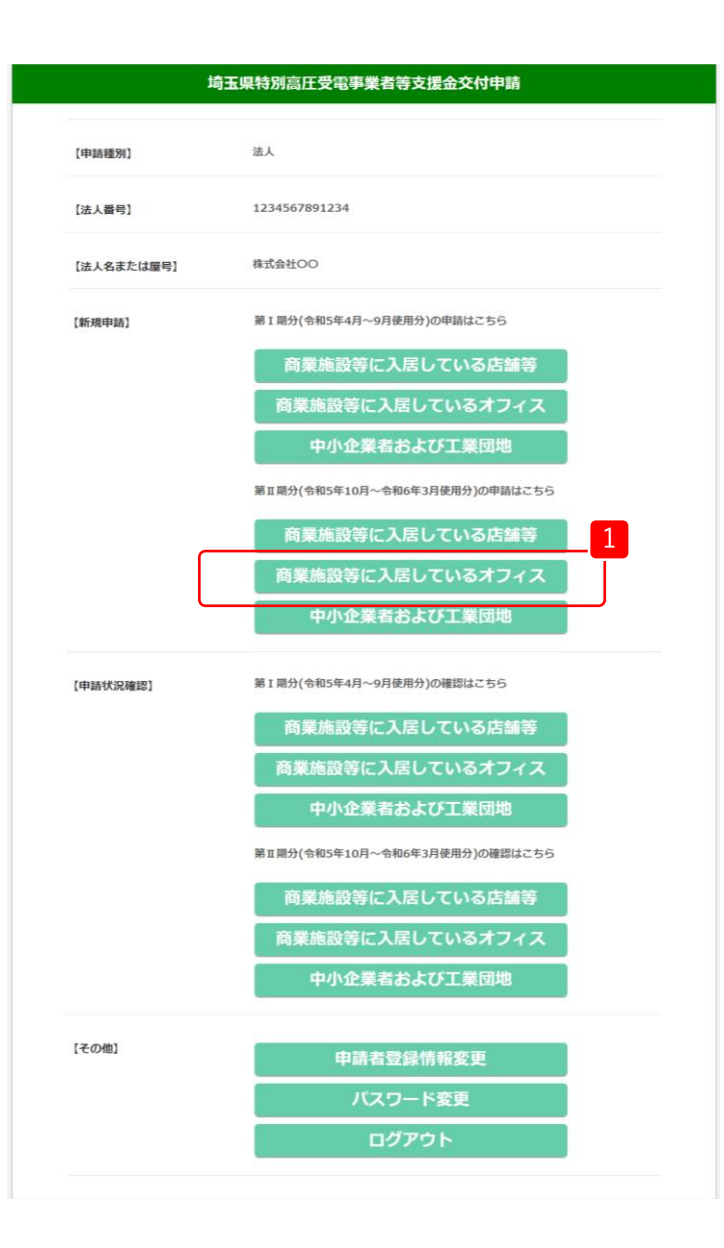

1 マイページの【新規申請】内、「第Ⅱ期分(令和5年10月~ 令和6年3月使用分)」から、 「商業施設等に入居している オフィス」をクリックします。

商業施設等とは・・・複数のオフィス・店舗等が一の建築物に入居している施設等

オフィスとは・・・事務室、事務局など主に事務作業を行う部屋・スペース

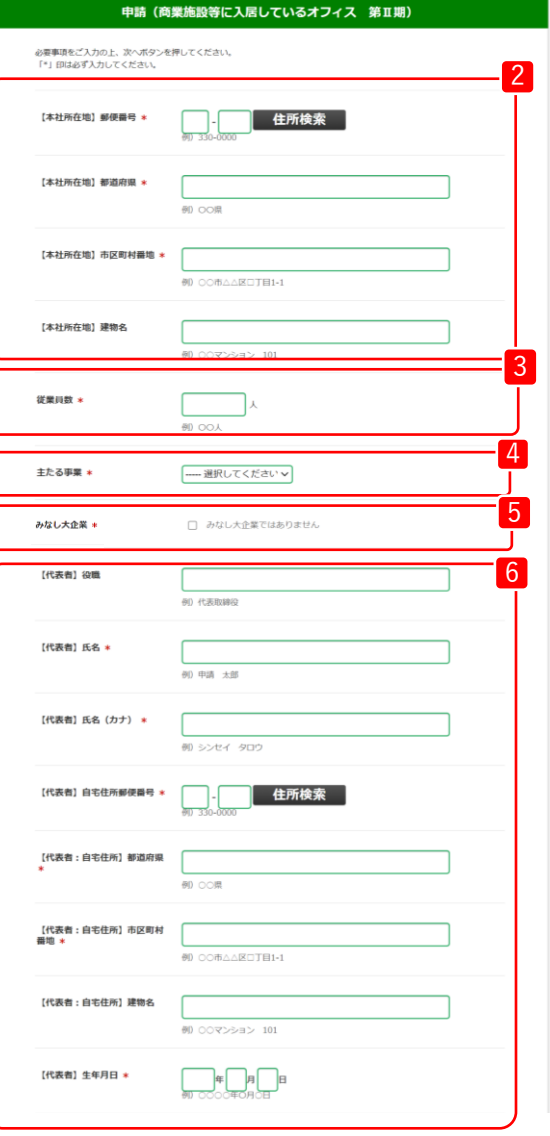

- ■2 本社所在地の「郵便番号」と「住所」を入力ください。
- 3 「従業員数」を入力ください。
- 4 「主たる事業」を選択ください。
- <sup>5</sup> みなし大企業ではないことを確認の上、「みなし大企業では ありません」にチェックを入れてください。
	- みなし大企業とは・・・ 次のアからウのいずれかに該当する、中小企業者をいう。 ア. 発行済株式の総数又は出資価格の総額の2分の1以上を同一の
		- 大企業が所有している中小企業者
		- イ. 発行済株式の総数又は出資価格の総額の3分の2以上を大企業 が所有している中小企業者
		- ウ. 大企業の役員又は職員を兼ねている者が役員総数の2分の1 以上を占めている中小企業者
- <sup>6</sup> 代表者の「役職」「氏名」「郵便番号」「住所」「生年月日」 を入力ください。

次ページに続く

7

#### **第Ⅱ期分(令和5年10月~令和6年3月使用分)**

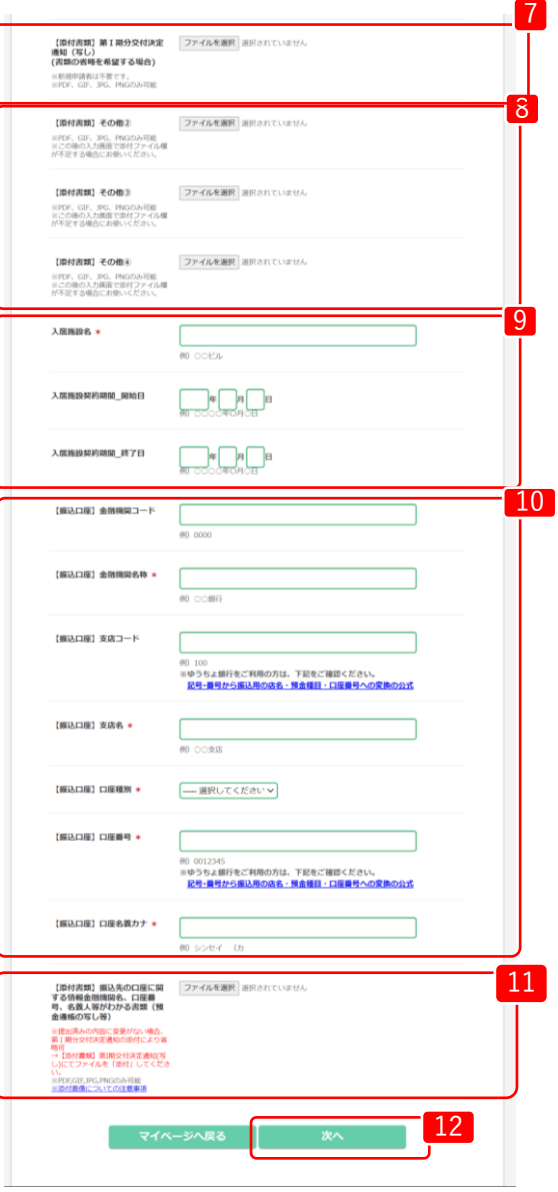

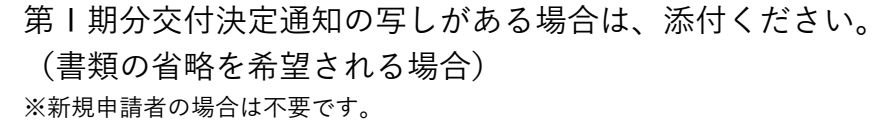

。<br>8 を添付ください。(形式(PDF,GIF,JPG,PNG)) 契約書が複数ファイルであるなど、必要な場合は「添付書類」 ※この後の入力画面で添付ファイル欄が不足する場合にお使いください。

■9 「入居施設名」、「入居施設契約期間」の開始日・終了日を 入力ください。

10 「振替口座」について、必要な口座情報を入力ください。

<sup>11</sup> 振込先の口座に関する情報金融機関名、口座番号、名義人等がわか る書類(預金通帳の写し等)を添付ください。 (形式(PDF,GIF,JPG,PNG))

※提出済みの内容に変更がなく、 7 で第1期分交付決定通知の写しを添付している場合は 省略可

必要な内容をすべて入力し、「次へ」をクリックしてください。

5.新規申請(商業施設等に入居しているオフィス) **第Ⅱ期分(令和5年10月~令和6年3月使用分)**

 $-13$ 

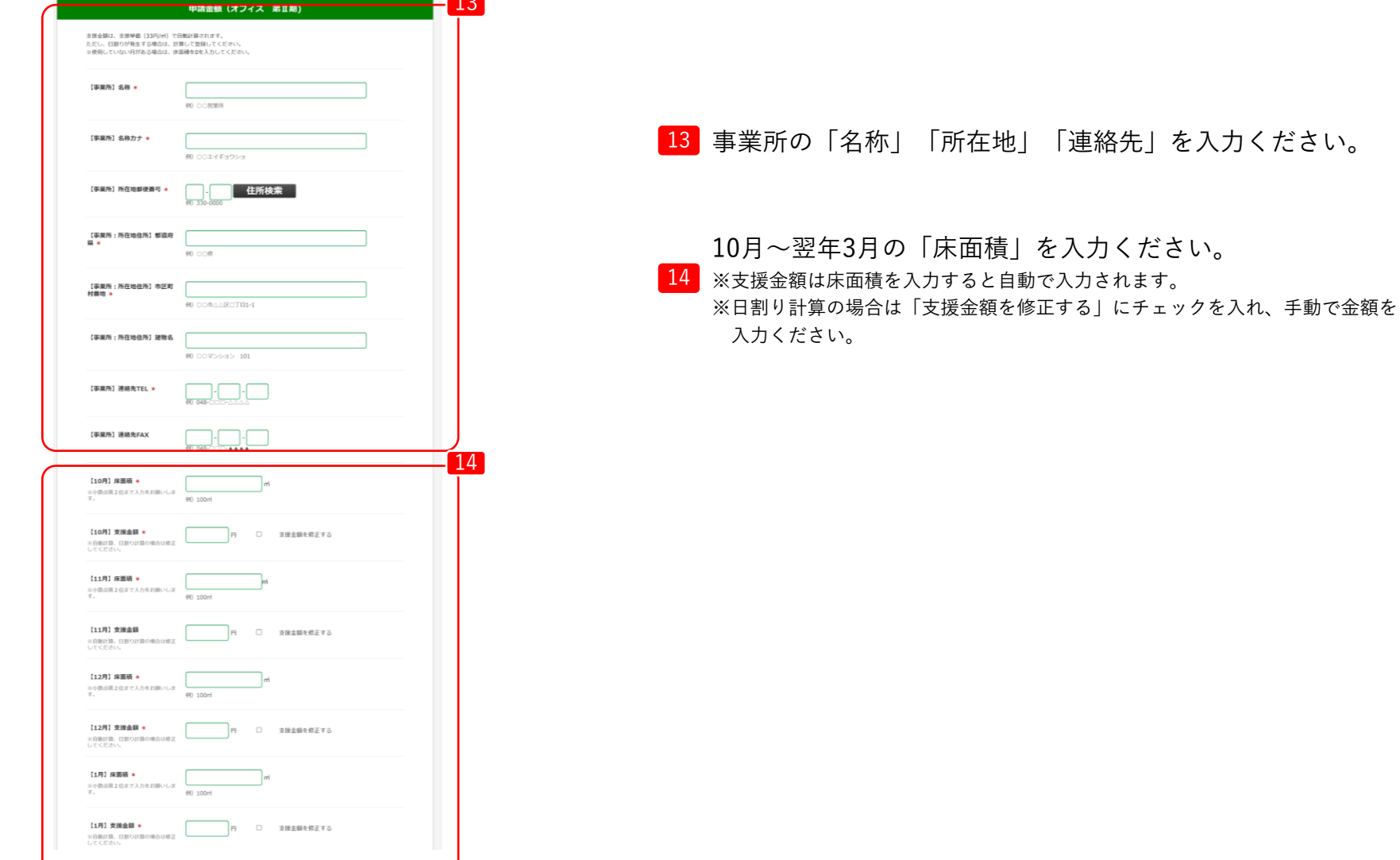

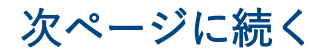

## 5.新規申請(商業施設等に入居しているオフィス) **第Ⅱ期分(令和5年10月~令和6年3月使用分)**

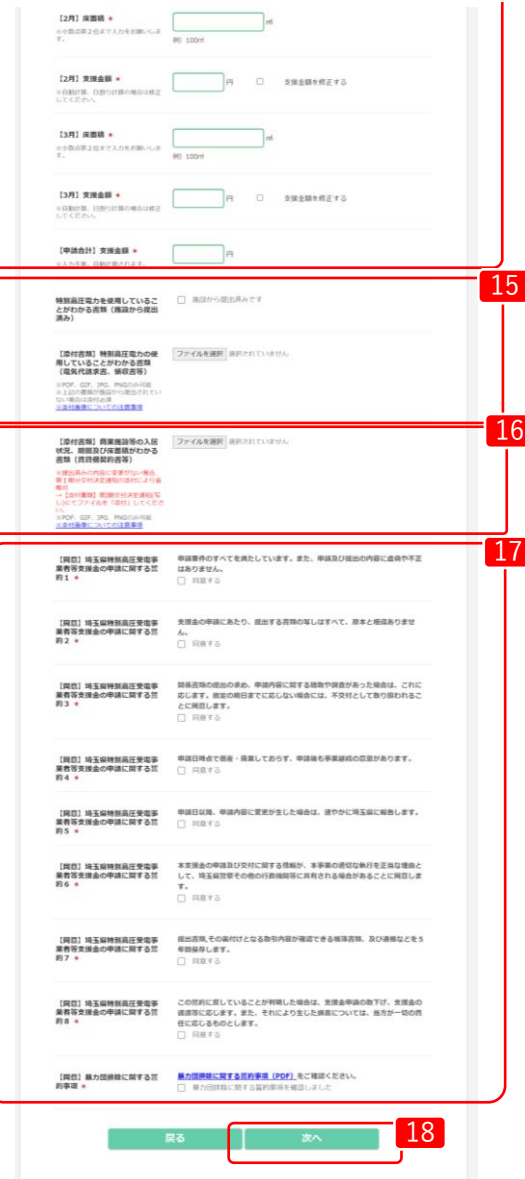

15 特別高圧電力を使用していることが分かる書類を添付ください。 (形式(PDF,GIF,JPG,PNG)) ※既に施設から提出済みの場合は「施設から提出済み」にチェックを入れ、ファイル 添付は不要です。

16 「賃貸借契約書」等の、商業施設等の入居状況、期間及び床面積が わかる書類を添付ください。

※提出済みの内容に変更がなく、 7 で第1期分交付決定通知の写しを添付している場合は 省略可

17 画面に記載してある「埼玉県特別高圧受電事業者等支援金の申請 に関する誓約」および「暴力団排除に関する誓約事項」を確認の 上、「同意する」にチェックを入れてください。

必要な内容をすべて入力し、「次へ」をクリックしてください。

5.新規申請(商業施設等に入居しているオフィス) **第Ⅱ期分(令和5年10月~令和6年3月使用分)**

中華建設福富 (サワノフ 焼き切り)

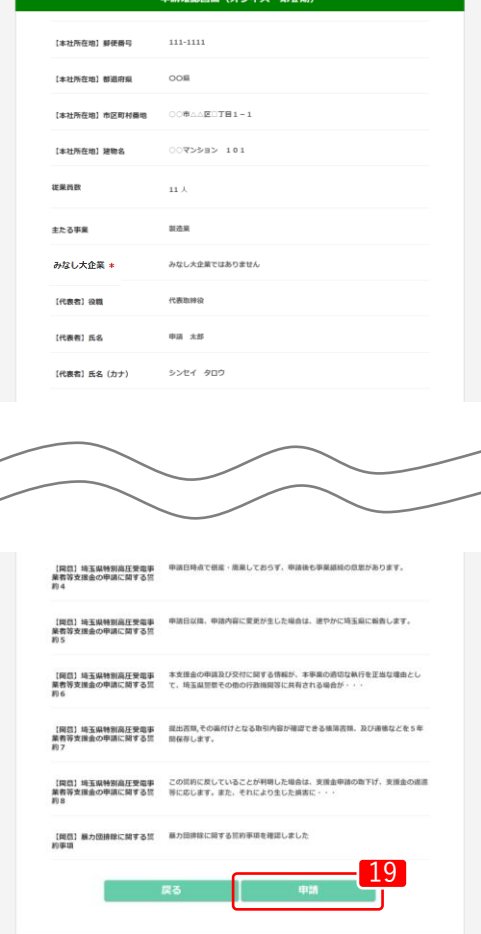

19 登録内容に誤りがないか確認し、「申請」をクリックします。 修正する場合は、「戻る」をクリックします。

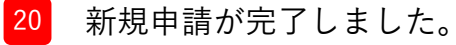

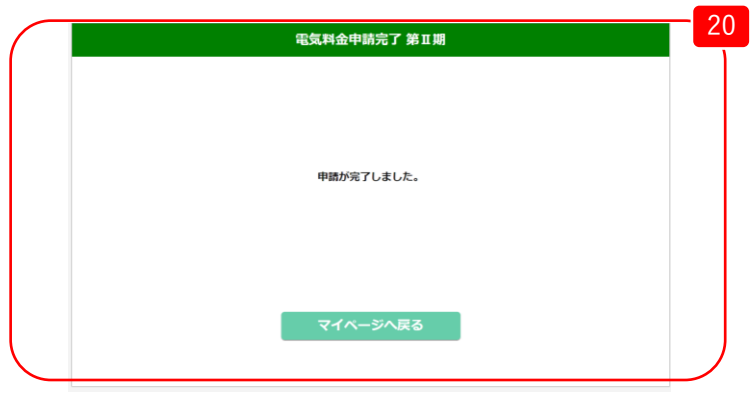

## 6.新規申請(中小企業者および工業団地) **第Ⅱ期分(令和5年10月~令和6年3月使用分)**

埼玉県特別高圧受電事業者等支援金交付申請 【申請種別】 法人 1234567891234 【法人番号】 株式会社OO 【法人名または屋号】 [新規申請] 第I 期分(令和5年4月~9月使用分)の申請はこちら 商業施設等に入居している店舗等 商業施設等に入居しているオフィス 中小企業者および工業団地 第Ⅱ期分(令和5年10月~令和6年3月使用分)の申請はこちら 商業施設等に入居している店舗等 商業施設等に入居しているオフィス 1 中小企業者および工業団地 第I 期分(令和5年4月~9月使用分)の確認はこちら 【申請状況確認】 商業施設等に入居している店舗等 商業施設等に入居しているオフィス 中小企業者および工業団地 第Ⅱ期分(令和5年10月~令和6年3月使用分)の確認はこちら 商業施設等に入居している店舗等 商業施設等に入居しているオフィス 中小企業者および工業団地 【その他】 申請者登録情報変更 バスワード変更 ログアウト

1 マイページの【新規申請】内、「第Ⅱ期分(令和5年10月~令和6 年3月使用分)」から、 「中小企業者および工業団地」をクリッ クします。

## 6.新規申請(中小企業者および工業団地) **第Ⅱ期分(令和5年10月~令和6年3月使用分)**

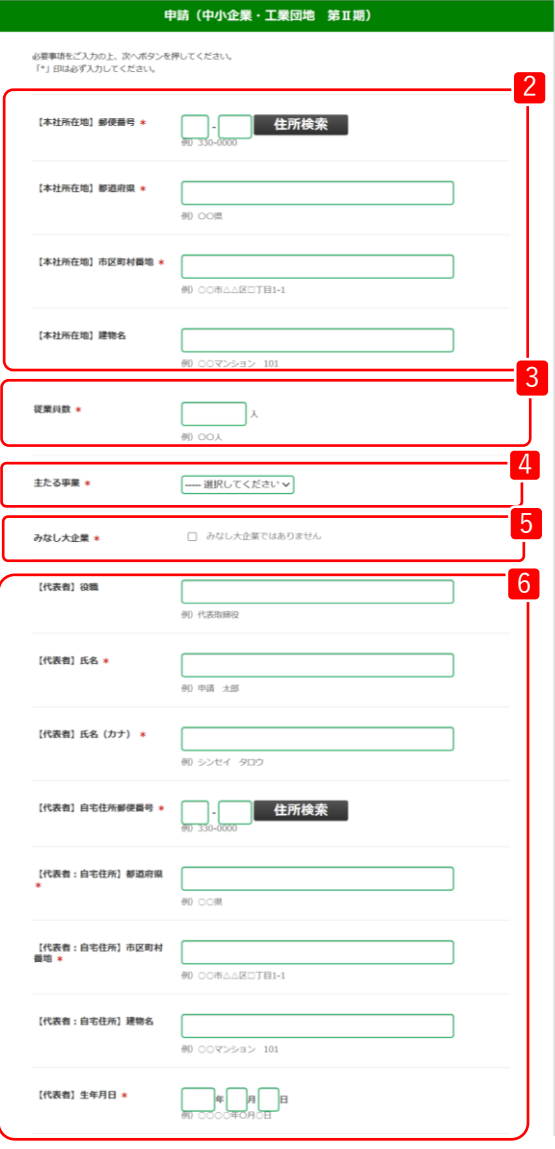

- 2 本社所在地の「郵便番号」と「住所」を入力ください。
- 3 「従業員数」を入力ください。
- 4 「主たる事業」を選択ください。
- <sup>5</sup> みなし大企業ではないことを確認の上、「みなし大企業では ありません」にチェックを入れてください。
	- みなし大企業とは・・・ 次のアからウのいずれかに該当する、中小企業者をいう。 ア. 発行済株式の総数又は出資価格の総額の2分の1以上を同一の
		- 大企業が所有している中小企業者
		- イ. 発行済株式の総数又は出資価格の総額の3分の2以上を大企業 が所有している中小企業者
		- ウ. 大企業の役員又は職員を兼ねている者が役員総数の2分の1 以上を占めている中小企業者
- <sup>6</sup> 代表者の「役職」「氏名」「郵便番号」「住所」「生年月日」 を入力ください。

次ページに続く

#### 7 【添付書類】第1期分交付決定 ファイルを選択 ヨ沢されていません 通知 (写し)<br>(吉期の省略を希望する場合) ※新規申請者は不要です。<br>※PDF、GIF、SPG、PNG 8 【添付書類】その他2 ファイルを選択 選択されていません ※PDF、GIF、JPG、PNGのみ可能<br>※この後の入力衛軍で添付ファイル欄<br>が不足する場合にお使いください。 ファイルを選択 選択されていません 【添付書類】その他3 ※PDF、GIF、JPG、PNGのみ可能<br>※この後の入力画面で添付ファイ)<br>が不足する場合にお使いください。 ファイルを選択 選択されていません 【添付書類】その他を ※PDF、GIF、JPG、PNGのみ可能<br>※この後の入力画面で添付ファイル欄<br>が不足する場合にお使いください。 9 【振込口座】金融機関コー 00 0000 【振込口座】金融機関名称 · 40.00照行 【振込口座】支店コード 00.100 ※ゆうちょ銀行をご利用の方は、下記をご確認ください。 記号·番号から撮込用の店名·預金種目·口座番号への変換の公式 【編込口座】 支店名 \* #B CO支店 【振込口座】口座種別 \* - 選択してください > [解込口座] 口座番号 \* @D 0012345 ※ゆうちょ焼行をご利用の方は、下記をご確認ください 記号·編号から編込用の店名·預金種目·口座番号への変換の公式 【編込口座】口座名義カナ \* 60 シンセイ (力 10 【添付書類】振込先の口座に関 ファイルを選択 選択されていません する情報金融機関名、口座員<br>号、名義人等がわかる書類(預<br>金通帳の写し等) |提出済みの内容に変更がない場合。<br>|1期分交付決定通知の添付により省 间<br>【添付置類】順1期交付決定通知[写]<br>)にてファイルを「掛付」してくださ ※PDF,GIF,JPG,PNGのみ可能<br>※添付高価についての注意事項 11 マイベージへ戻る

## 6.新規申請(中小企業者および工業団地) **第Ⅱ期分(令和5年10月~令和6年3月使用分)**

第1期分交付決定通知の写しがある場合は、添付ください。 (書類の省略を希望される場合) ※新規申請者の場合は不要です。

7

- 8 契約書が複数ファイルであるなど、必要な場合は「添付書類」 を添付ください。(形式(PDF,GIF,JPG,PNG)) ※この後の入力画面で添付ファイル欄が不足する場合にお使いください。
- ■9 「振替口座」について、必要な口座情報を入力ください。
- <sup>10</sup> 振込先の口座に関する情報金融機関名、口座番号、名義人等がわか る書類(預金通帳の写し等)を添付ください。 (形式(PDF,GIF,JPG,PNG))
	- ※提出済みの内容に変更がなく、7 で第Ⅰ期分交付決定通知の写しを添付している場合は 省略可
- 必要な内容をすべて入力し、「次へ」をクリックしてください。

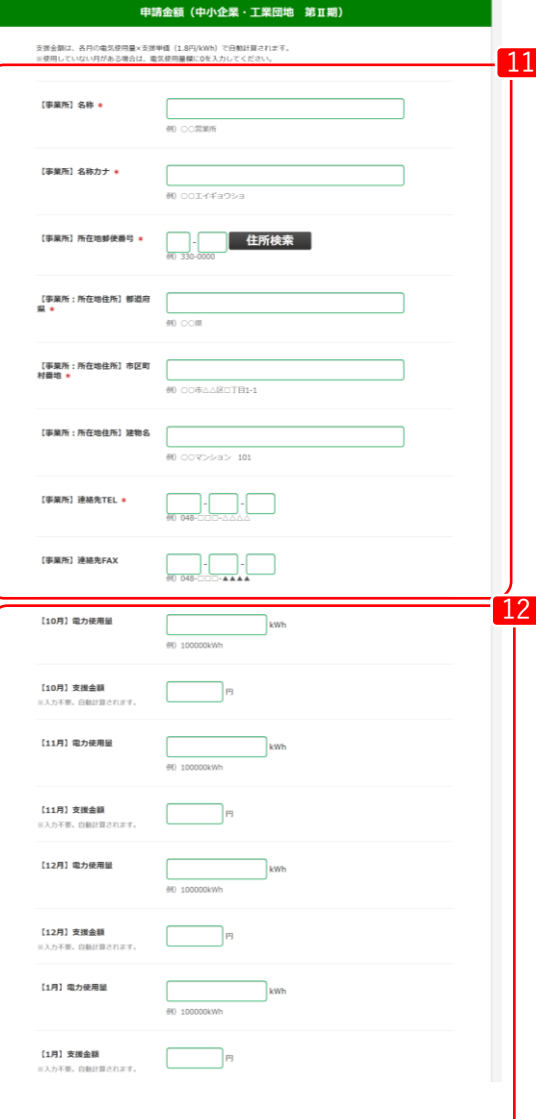

11 事業所の「名称」「所在地」「連絡先」を入力ください。

<u>12</u> 10月~翌年3月の「電力使用量」を入力ください。 ※支援金額は電力使用量を入力すると自動で入力されます。

次ページに続く

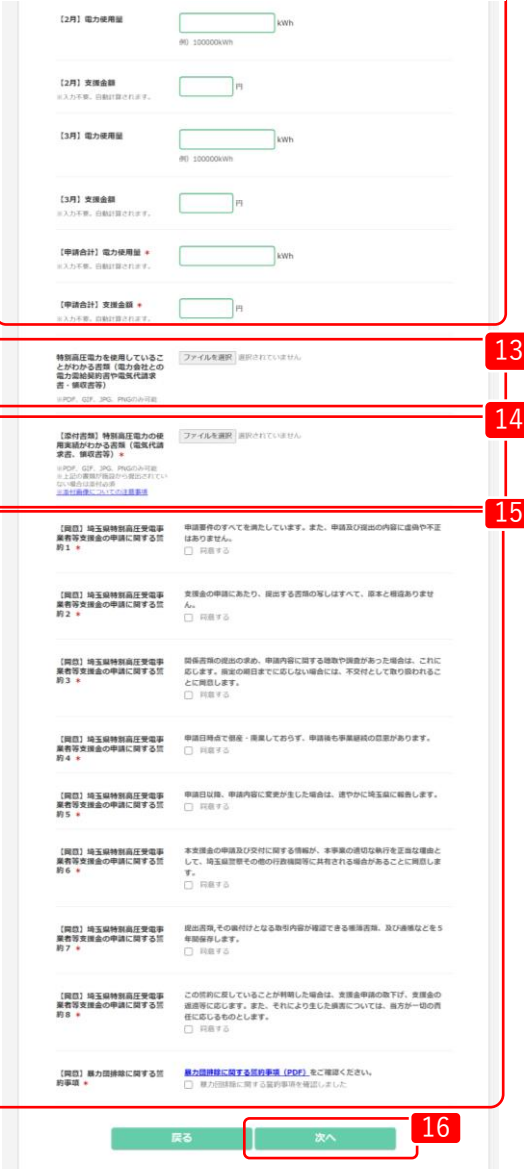

**第Ⅱ期分(令和5年10月~令和6年3月使用分)**

 $\frac{13}{13}$  特別高圧電力を使用していることが分かる書類を添付ください。 (形式(PDF,GIF,JPG,PNG))

14 添付ください。(形式(PDF,GIF,JPG,PNG)) <sup>14</sup> 「電気代請求書」等の、特別高圧電力の使用実績がわかる書類を

> 15 画面に記載してある「埼玉県特別高圧受電事業者等支援金の申請 に関する誓約」および「暴力団排除に関する誓約事項」を確認の 上、「同意する」にチェックを入れてください。

> 16 必要な内容をすべて入力し、「次へ」をクリックしてください。

**第Ⅱ期分(令和5年10月~令和6年3月使用分)**

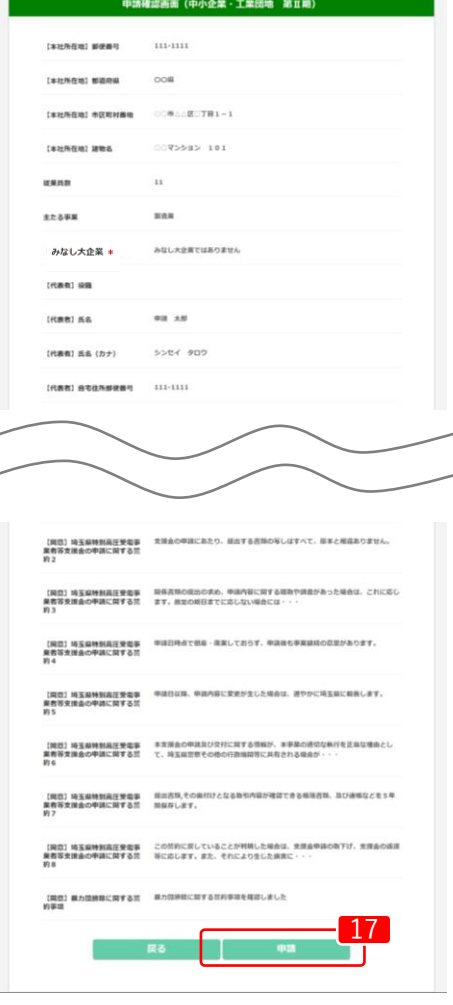

登録内容に誤りがないか確認し、「申請」をクリックします。 修正する場合は、「戻る」をクリックします。 <sup>17</sup>

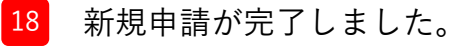

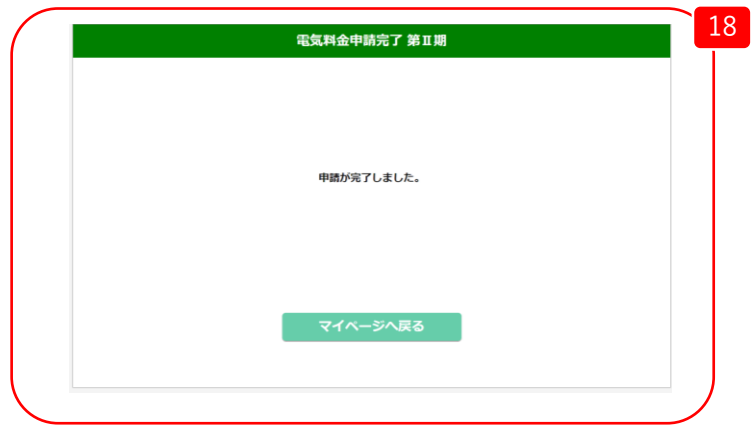

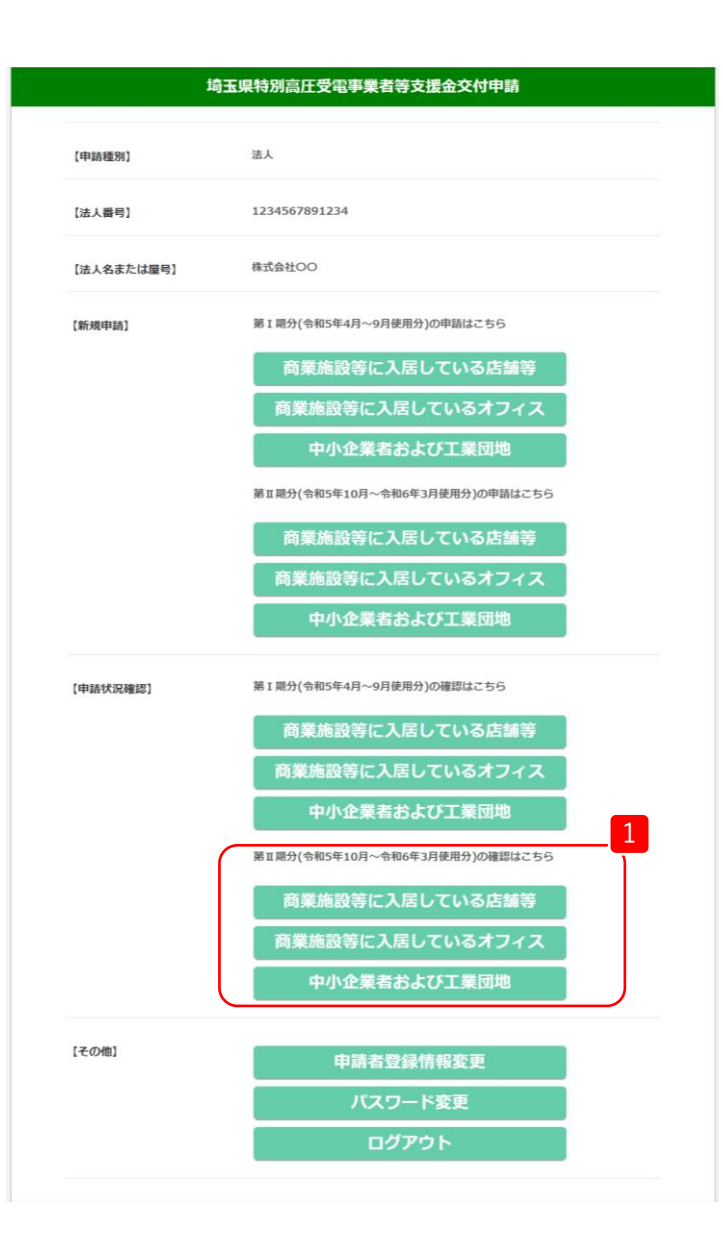

\_ マイページの【申請状況確認】内、「第Ⅱ期分(令和5年10月〜 令和6年3月使用分)」から、申請したメニューを選択します。

2 申請の審査状況については「申請状況」の項目に表示されます。

3 申請した詳細内容を確認したい時は、「No」をクリックします。

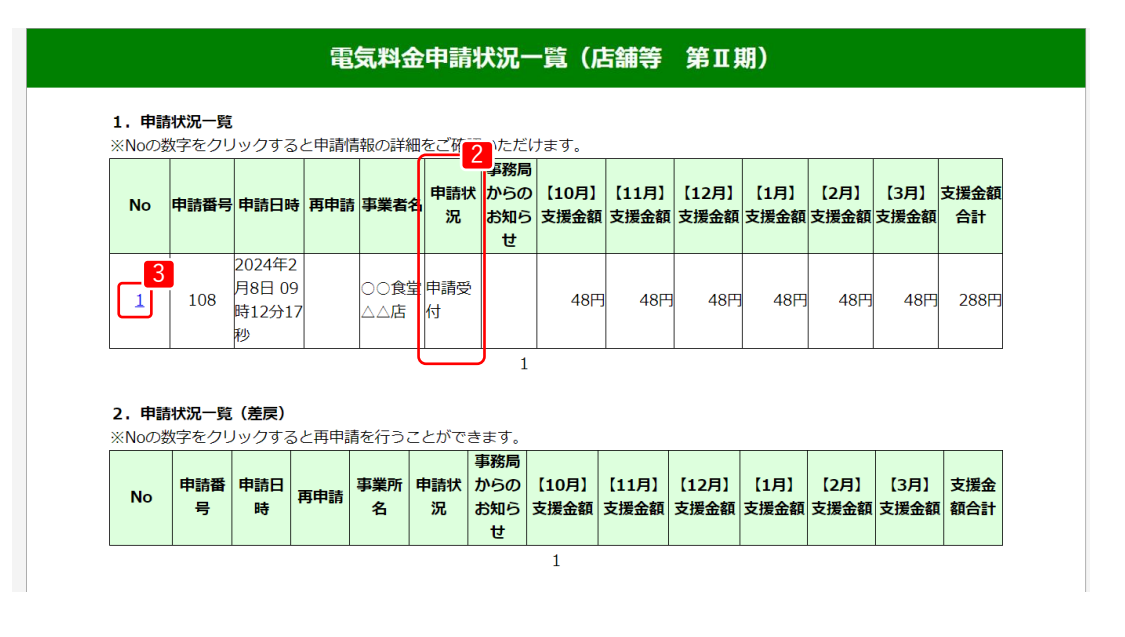

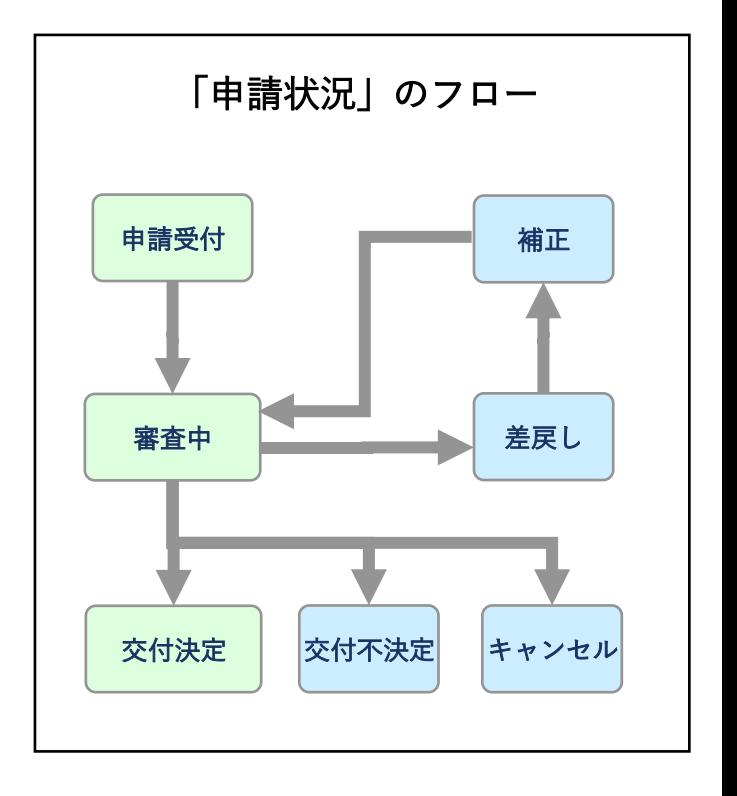

申請が差戻しされた場合の補正方法

- 4 申請内容に不備があった場合、申請者に差戻しの連絡がいきます。 差戻しされた申請は「2.申請状況一覧(差戻)」に表示されますので、「事務局からのお知らせ」にある 不備状(PDF)の内容を確認ください。
- 5 「No」をクリックして申請内容を修正してください。

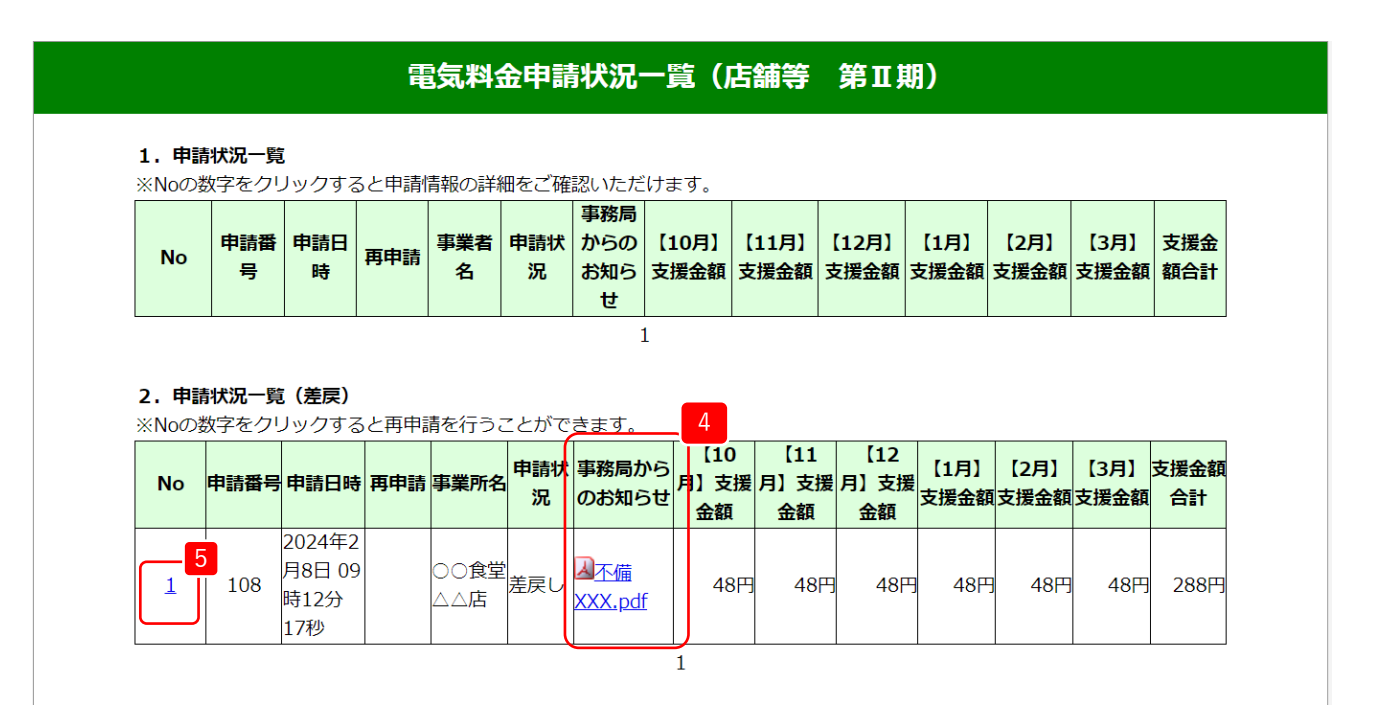

※画面は「商業施設等に入居している店舗等」の場合

支援金交付が決定した場合の確認方法

6

支援金交付が決定した場合、申請者に交付決定の通知がいきます。 「事務局からのお知らせ」にある交付決定通知書(PDF)の内容を確認ください。

#### 電気料金申請状況一覧 (店舗等 第Ⅱ期)

#### 1. 申請状況一覧

※Noの数字をクリックすると申請情報の詳細をご確認いただけます

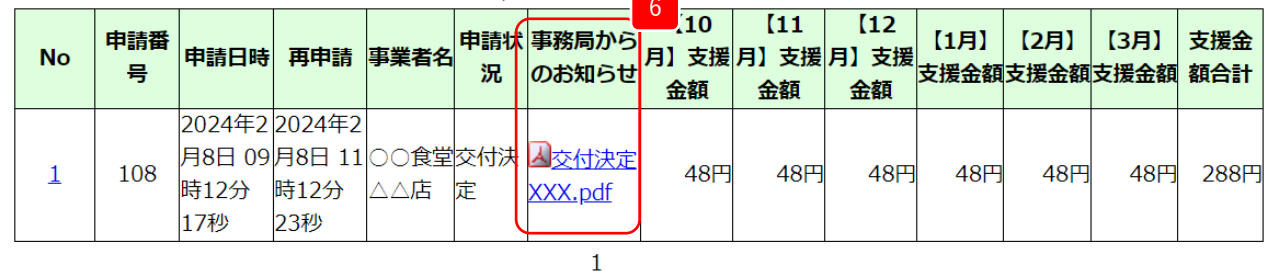

#### 2. 申請状況一覧 (差戻)

※Noの数字をクリックすると再申請を行うことができます。

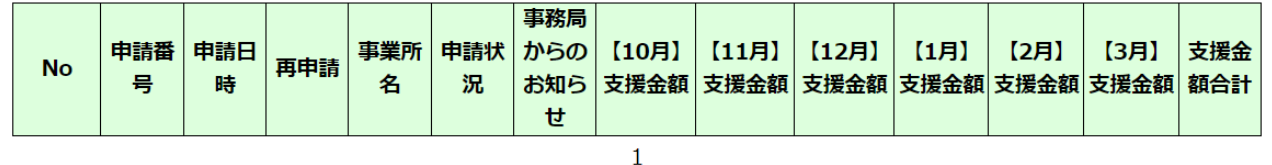

※画面は「商業施設等に入居している店舗等」の場合

## 8.申請者登録情報変更

## 8.申請者登録情報変更 **第Ⅱ期分(令和5年10月~令和6年3月使用分)**

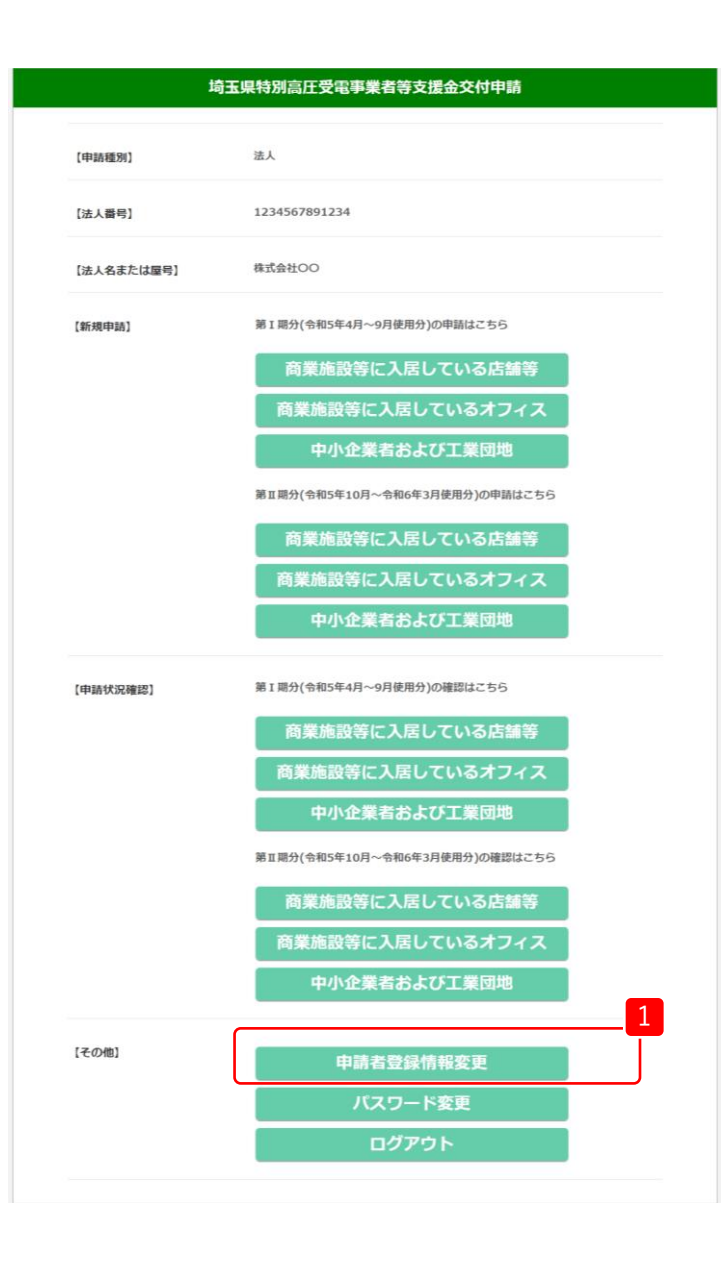

1 マイページの【その他】から、「申請者登録情報変更」をクリッ クします。

#### 8.申請者登録情報変更

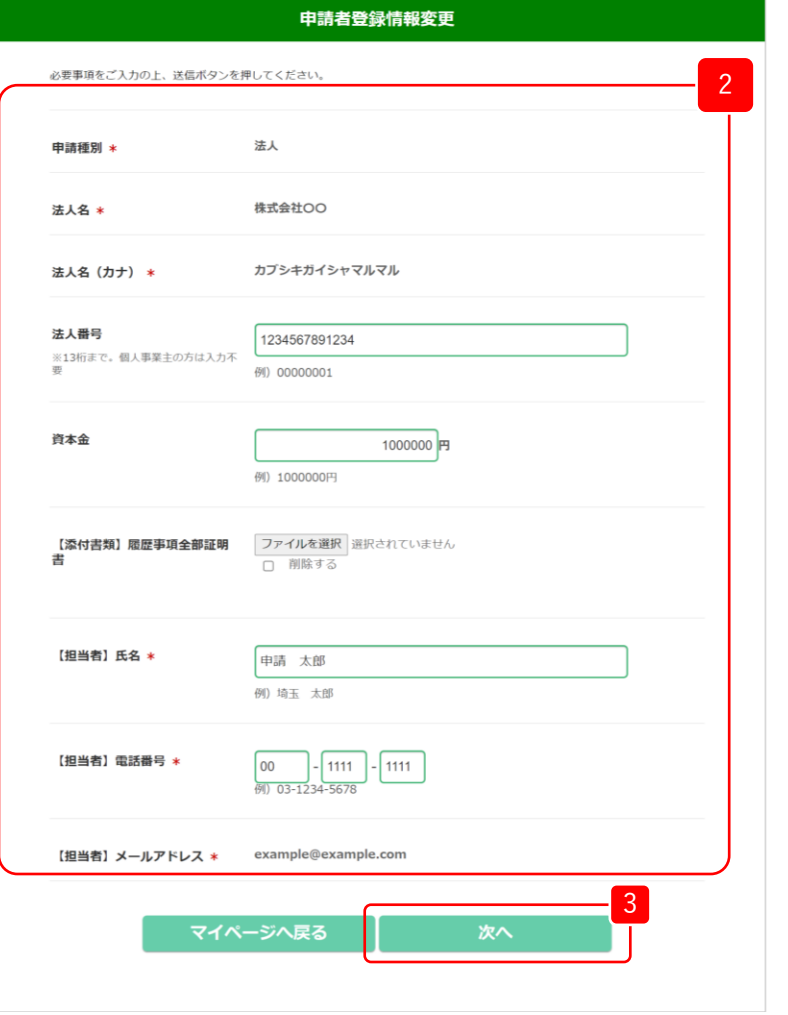

- $\begin{bmatrix} 2 \end{bmatrix}$  申請者登録情報から、修正したい項目を修正します。
- <mark>(3)</mark> 修正が完了したら、「次へ」をクリックします。

#### 8.申請者登録情報変更

#### **第Ⅱ期分(令和5年10月~令和6年3月使用分)**

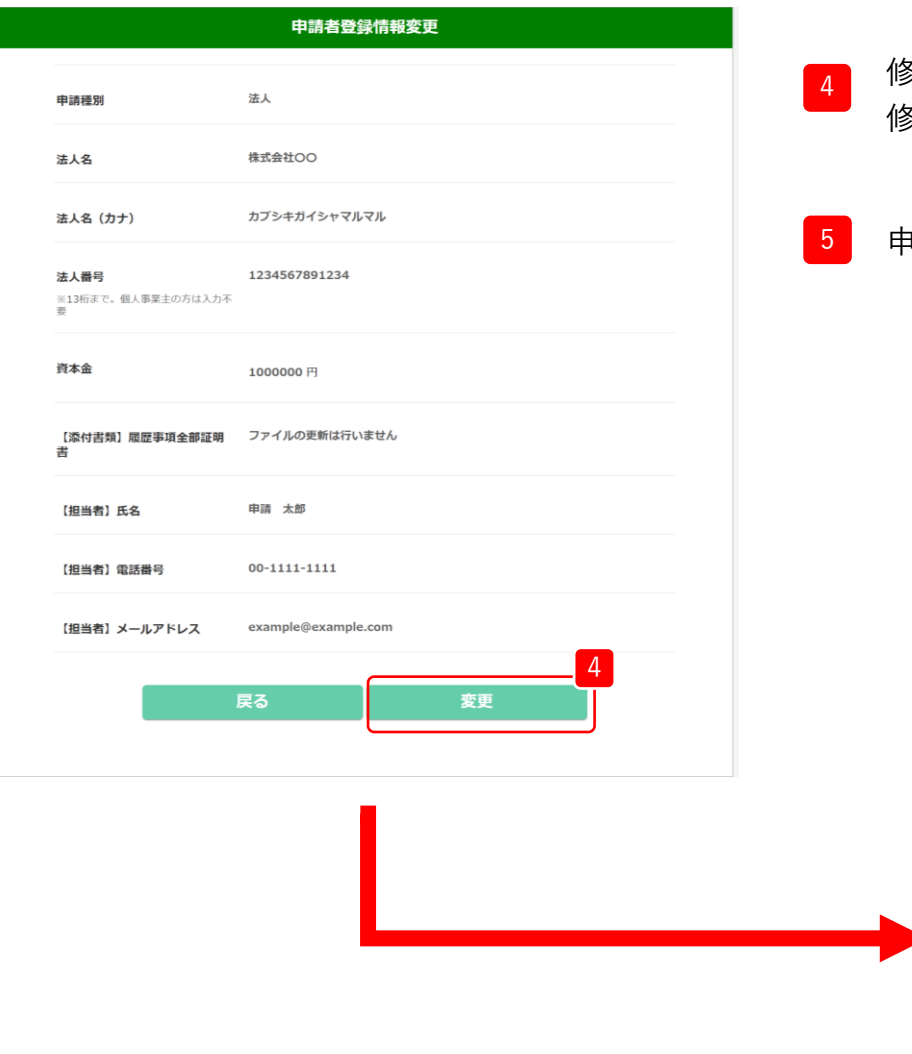

- <sup>4</sup> 修正内容に誤りがないか確認し、「変更」をクリックします。 修正する場合は、「戻る」をクリックします。
- 5 申請者登録情報の変更が完了しました。

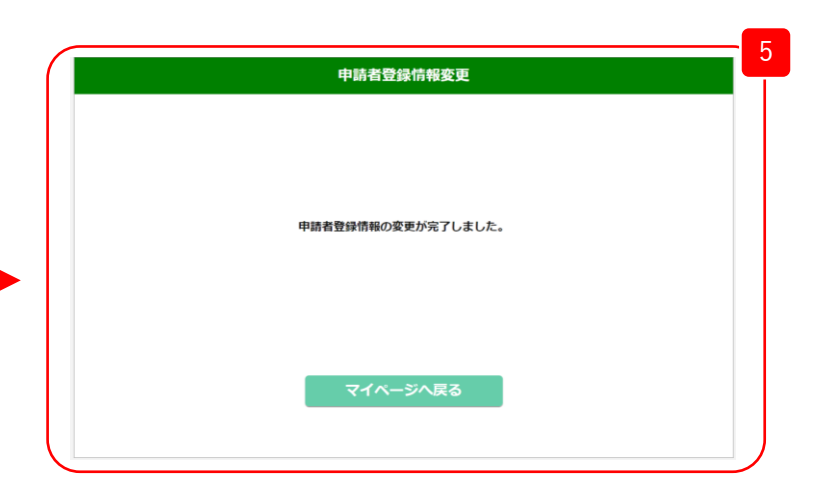

## 9.パスワード変更

## 9.パスワード変更 **第Ⅱ期分(令和5年10月~令和6年3月使用分)**

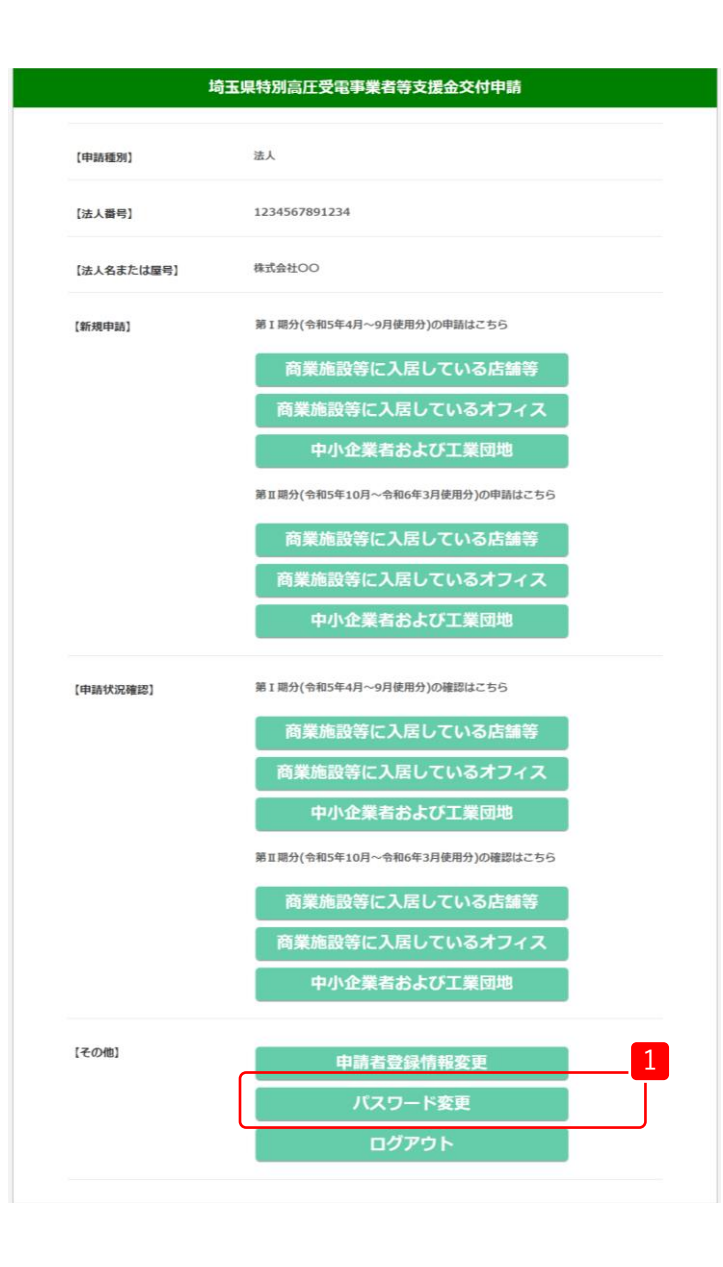

1 マイページの【その他】から、「パスワード変更」をクリック します。

9.パスワード変更

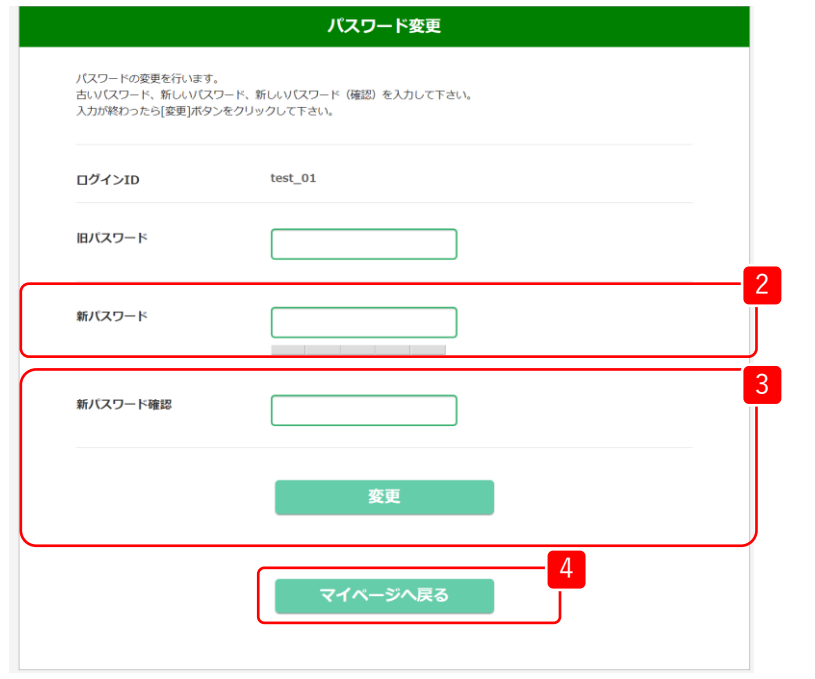

- 2 「旧パスワード」を入力します。
- 3 「新パスワード」、「パスワード確認」を入力します。 ※英字・数字・記号を全て使用した、ログインIDを含まない8文字以上。 使える記号は以下となります。  $(!"#\$\%&'()'^+,-.}/;<=&?@[\]^{\wedge}`\{|}^{\wedge}$
- 4 必要なパスワードをすべて入力したことを確認し、 「変更」をクリックします。

5 パスワードの変更が完了しました。

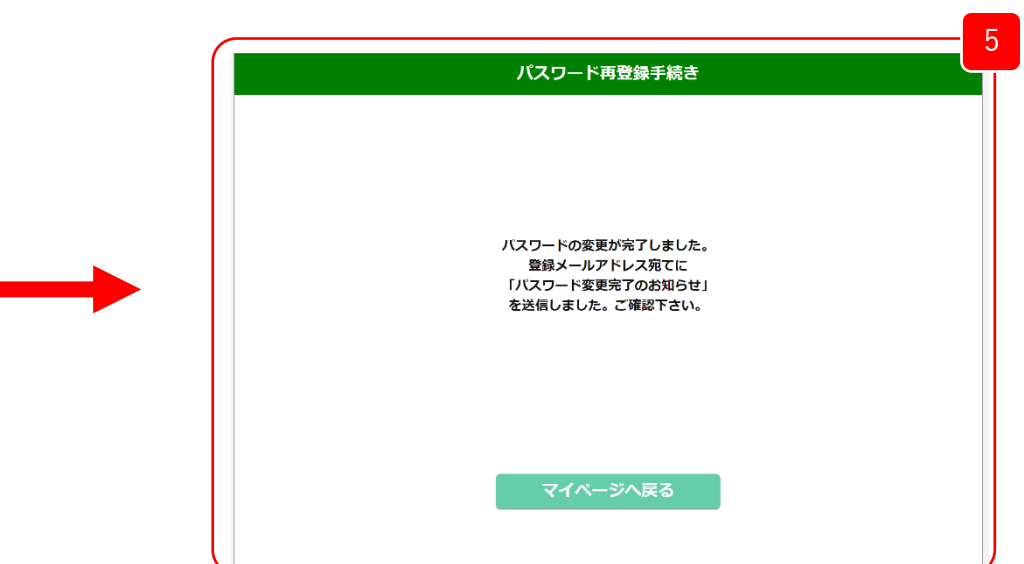